# **Super brandend tekst effect**

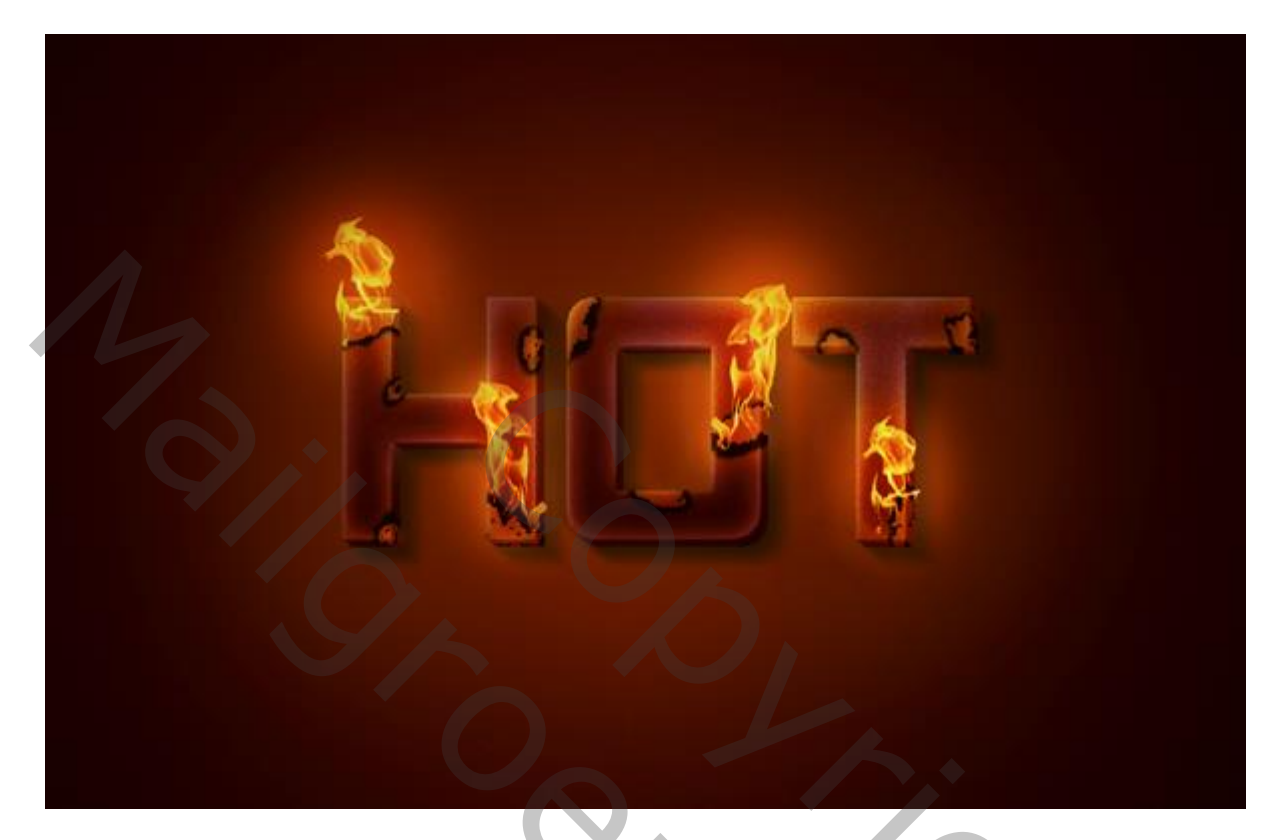

# Stap 1

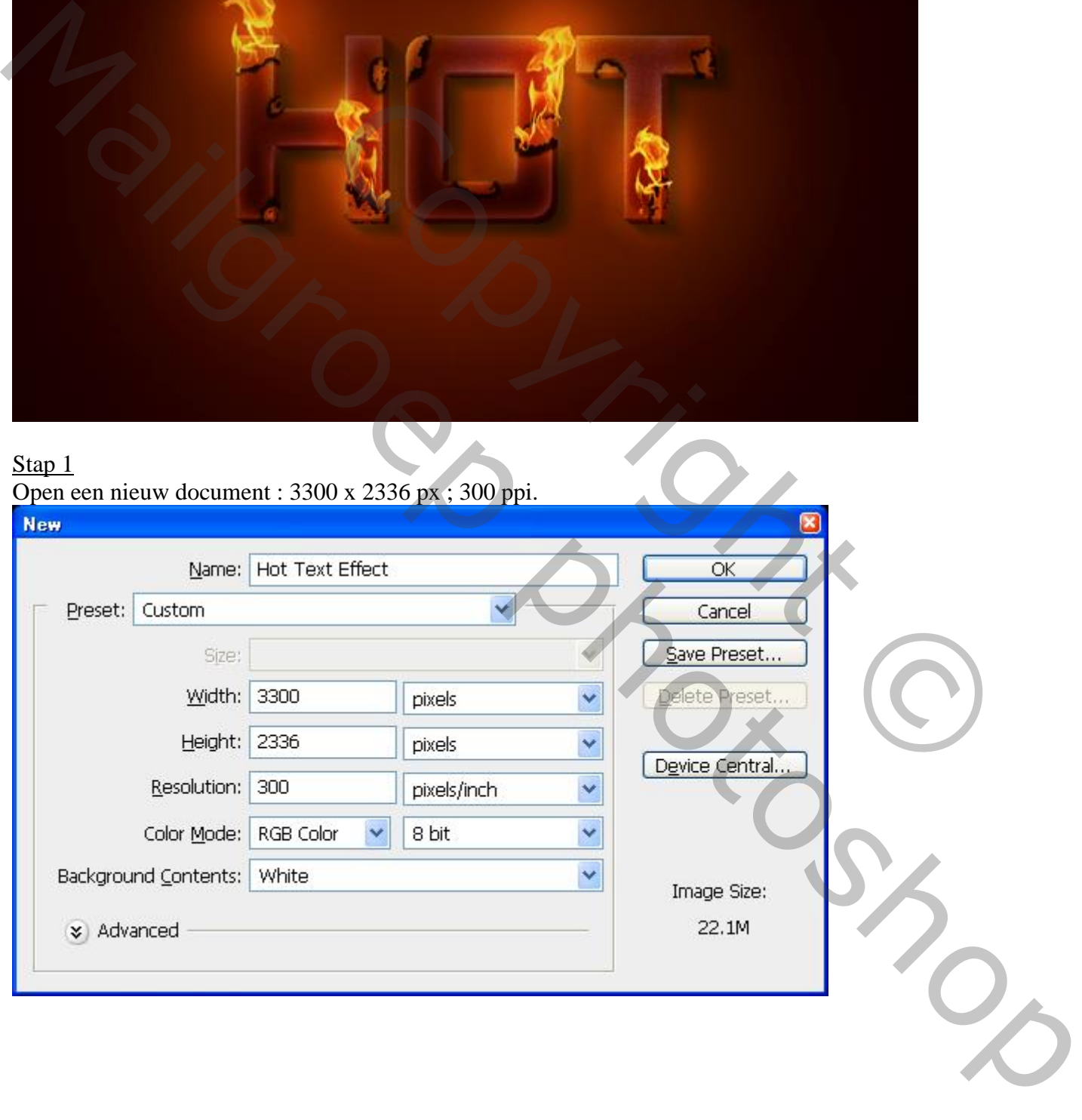

Rechthoekvorm (U); teken een rechthoekvorm ter grootte van het document; geef Verloopbedekking met de kleuren : # 890000 en # FFB400.

Vergroot de vorm tot : 4515 x 3196px.

Dupliceer de vorm; zet op dekking = 10%

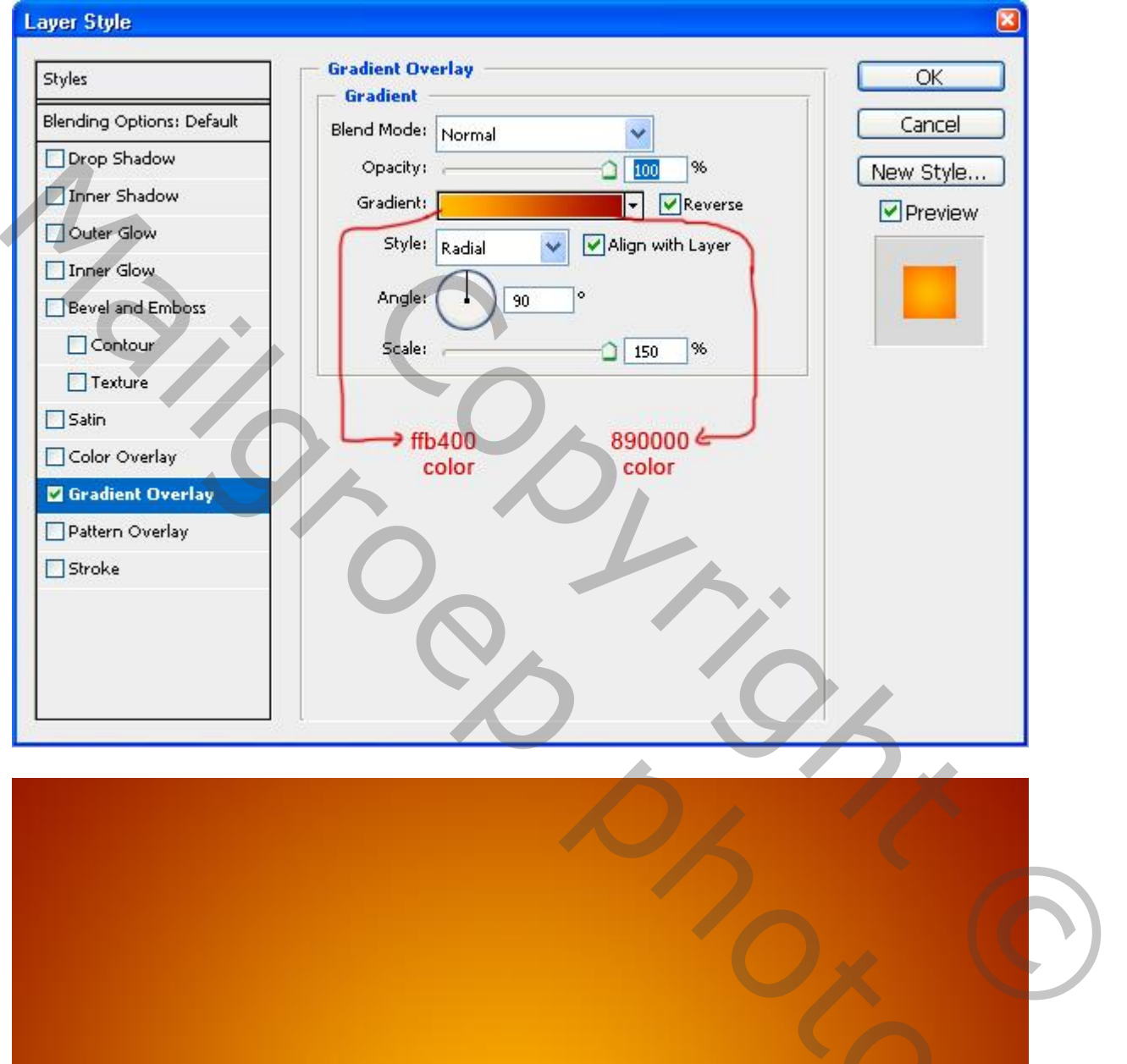

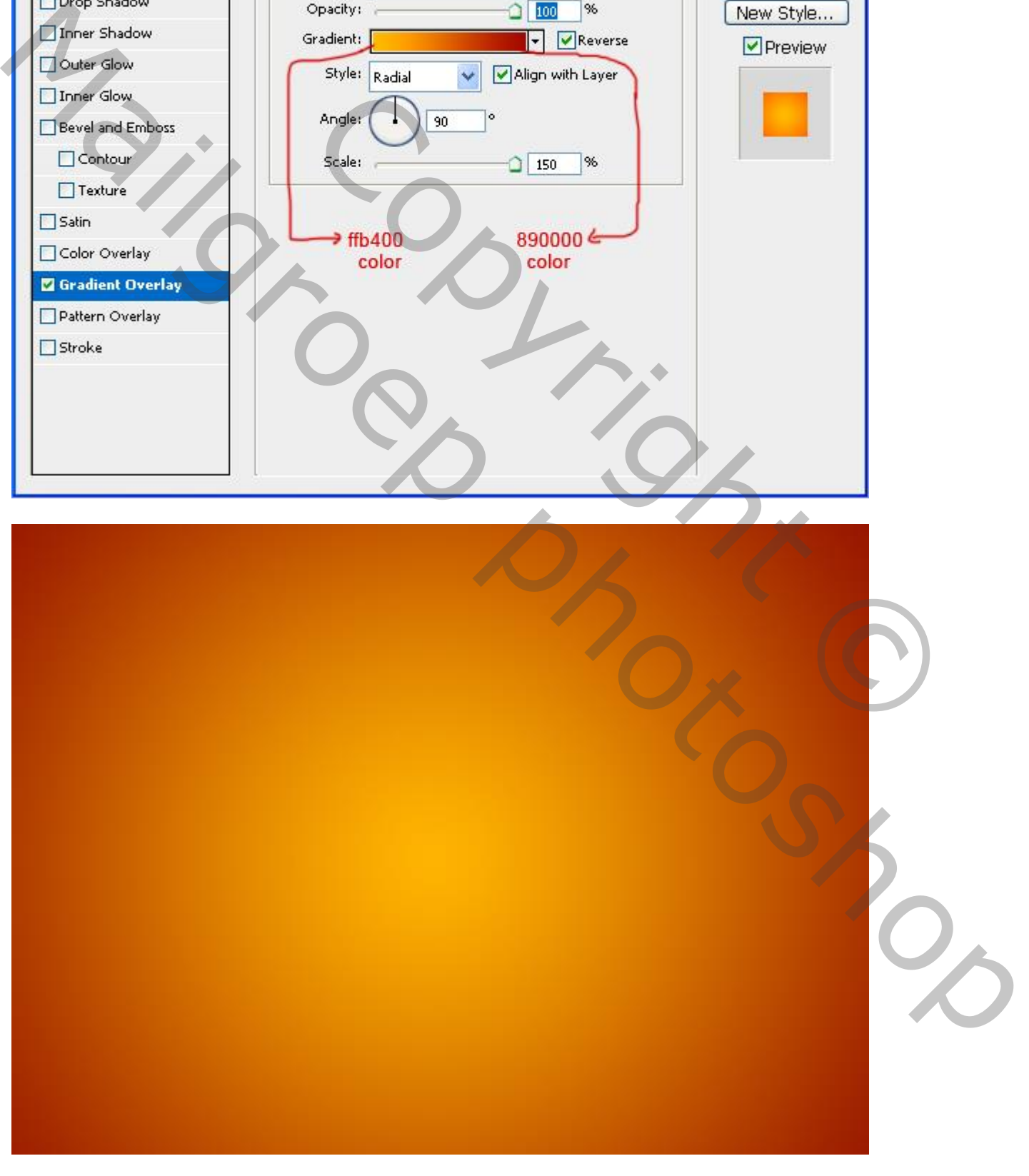

Tekst gereedschap; als lettertype werd hier gekozen voor 'Akashi', grootte = 180 pt; typ de letter "H". Zet laagvulling op 0%; geef daarna volgende Laagstijlen:

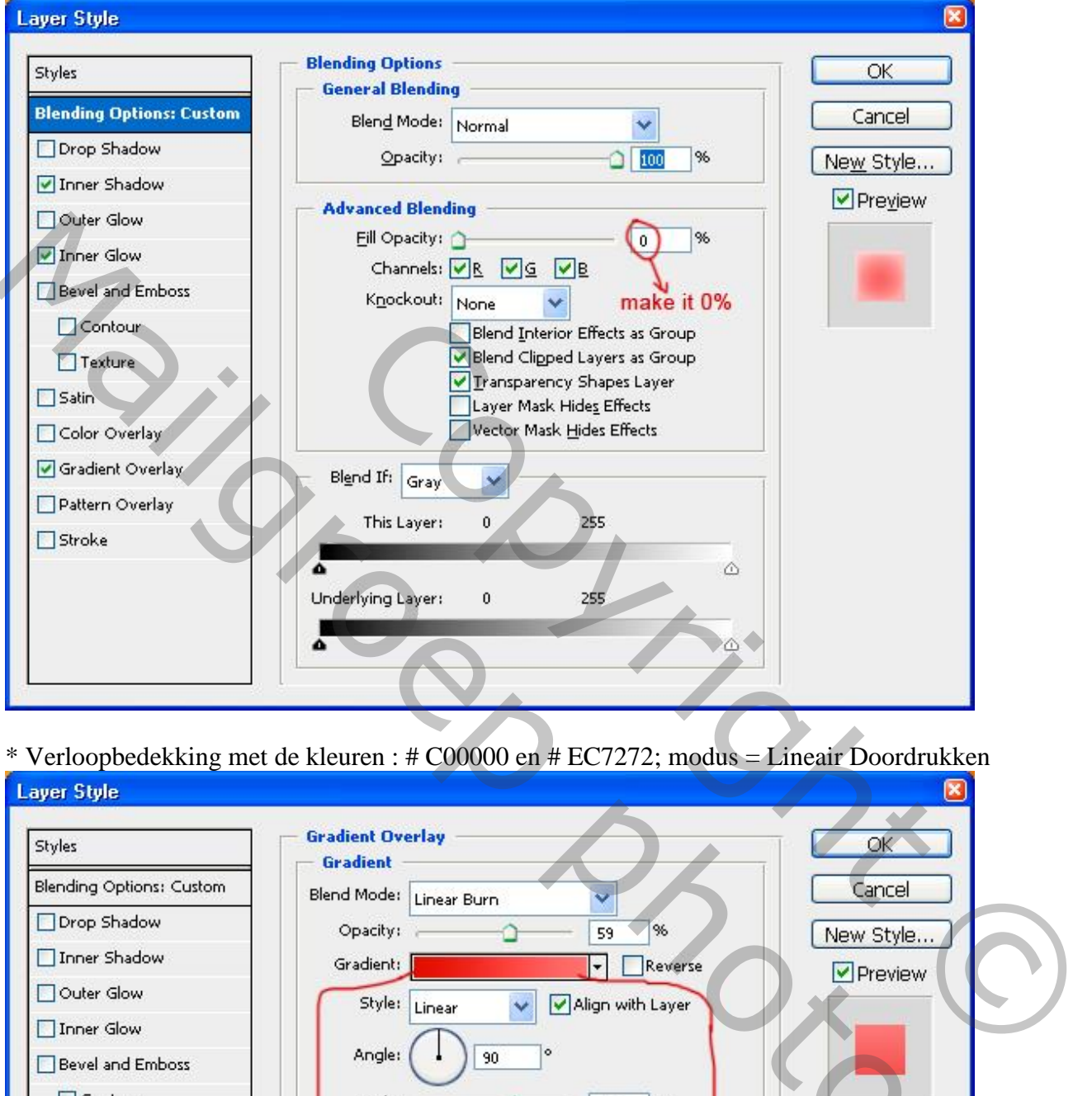

\* Verloopbedekking met de kleuren : # C00000 en # EC7272; modus = Lineair Doordrukken

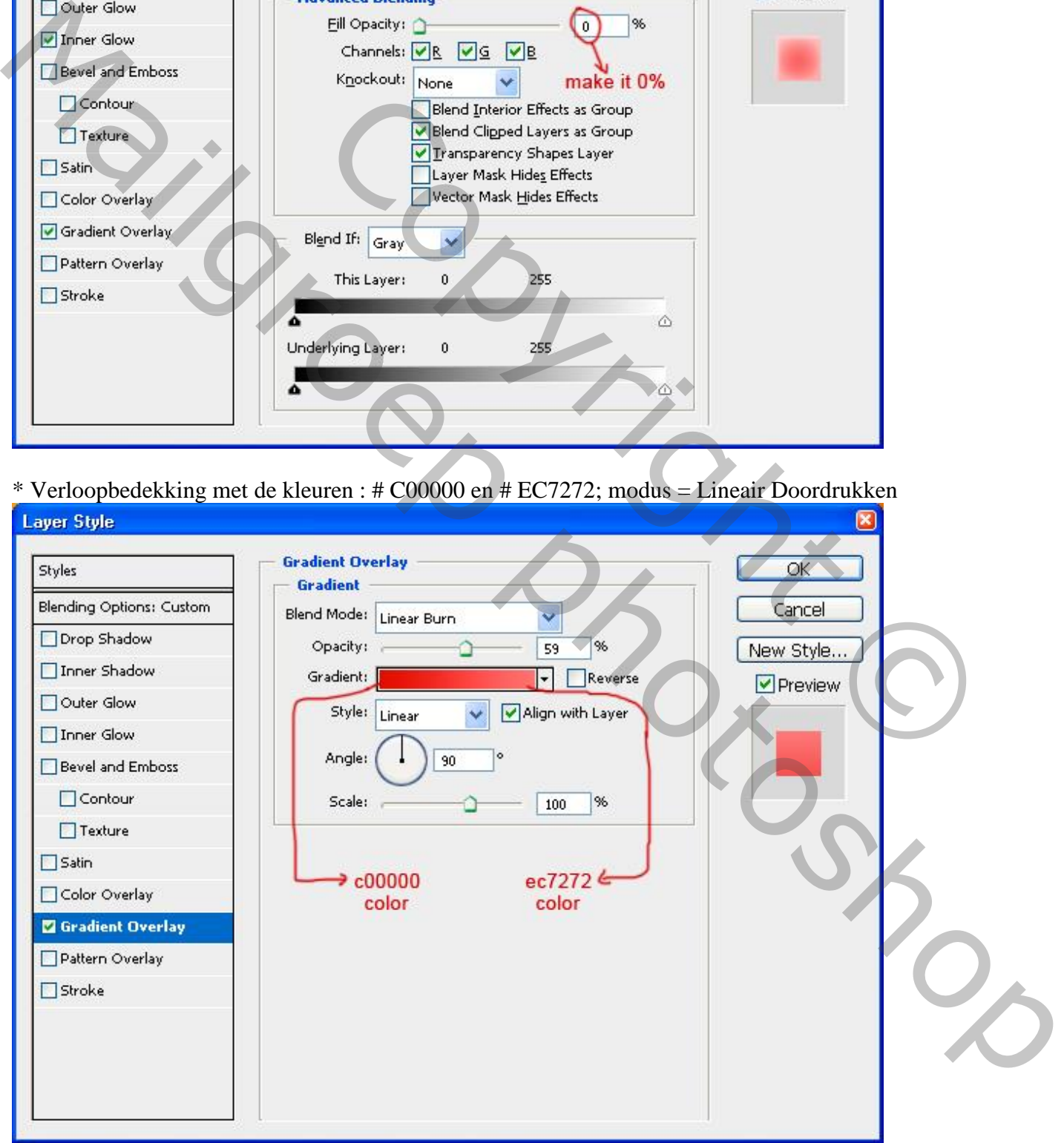

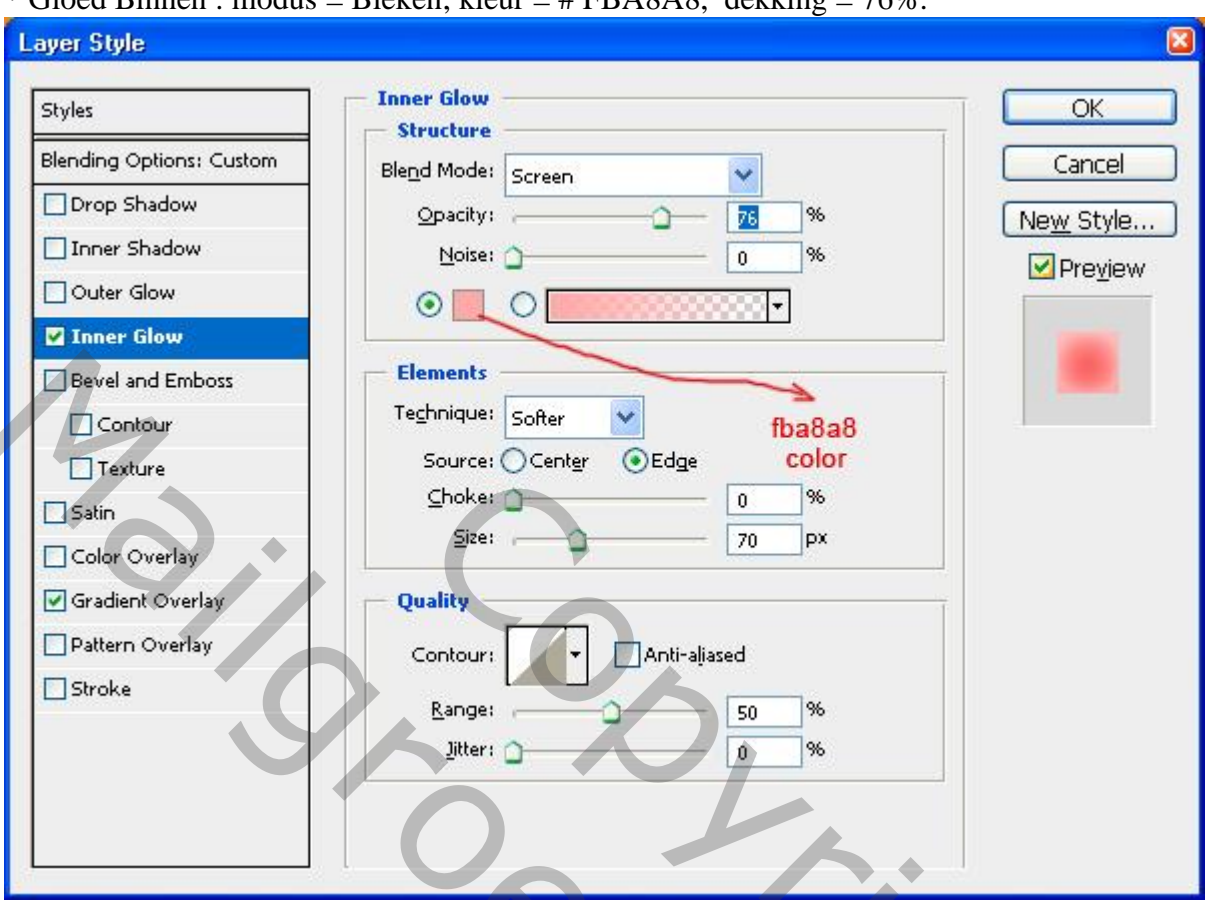

\* Gloed Binnen : modus = Bleken; kleur = # FBA8A8, dekking = 76%.

\* Schaduw Binnen : modus = Bleken ; kleur = # FFC7C7, dekking =  $65\%$ .

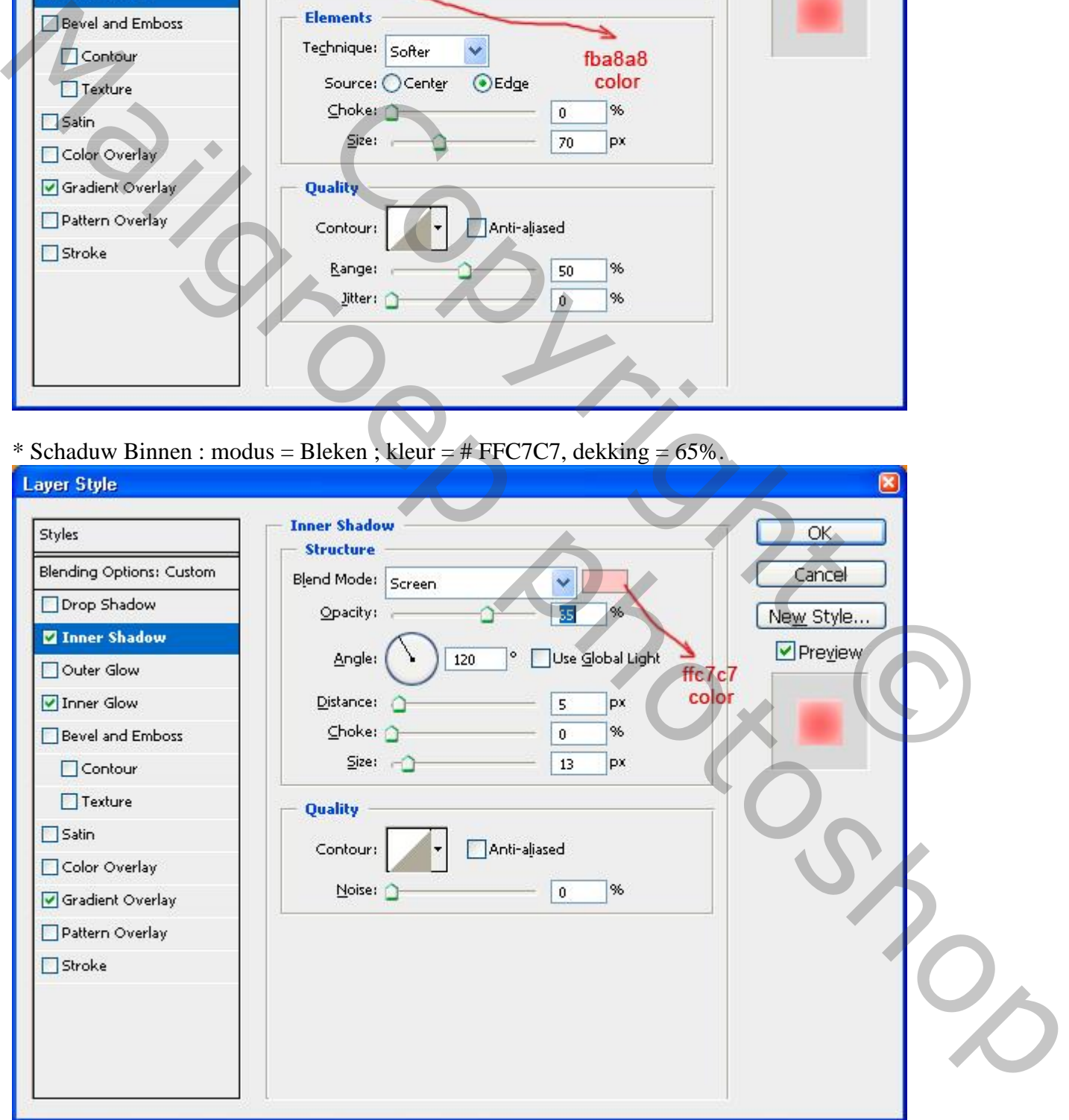

Dupliceer de letter "H"; noem bekomen laag "reliëf"; alle laagstijlen verwijderen; zet laagvulling weer op 100%; verschuif een beetje naar rechts en naar beneden; Ctrl + klik op originele letter "H"; op laag "reliëf" de delete toets aanklikken.

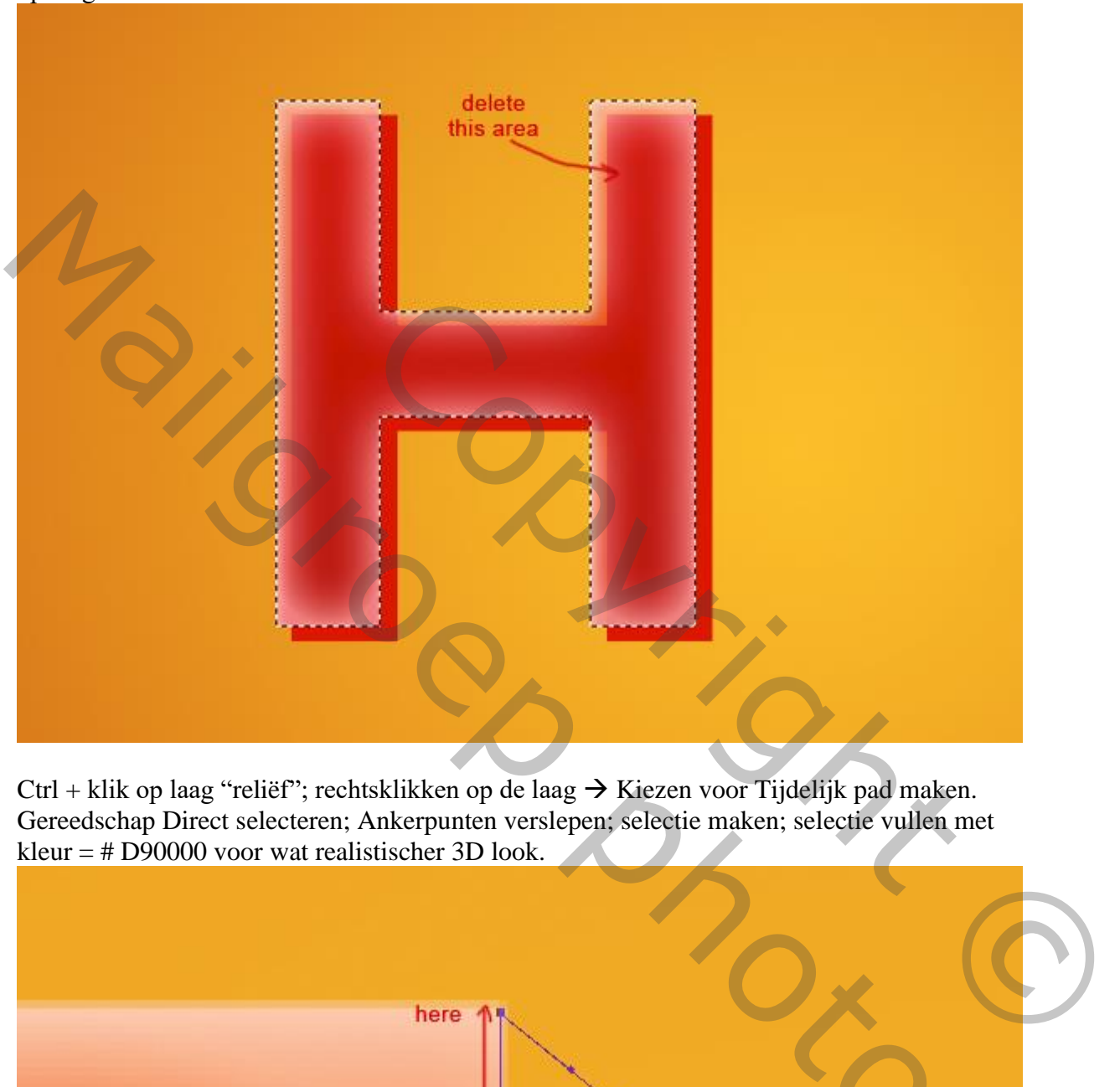

 $Ctrl + klik$  op laag "reliëf"; rechtsklikken op de laag  $\rightarrow$  Kiezen voor Tijdelijk pad maken. Gereedschap Direct selecteren; Ankerpunten verslepen; selectie maken; selectie vullen met kleur = # D90000 voor wat realistischer 3D look.

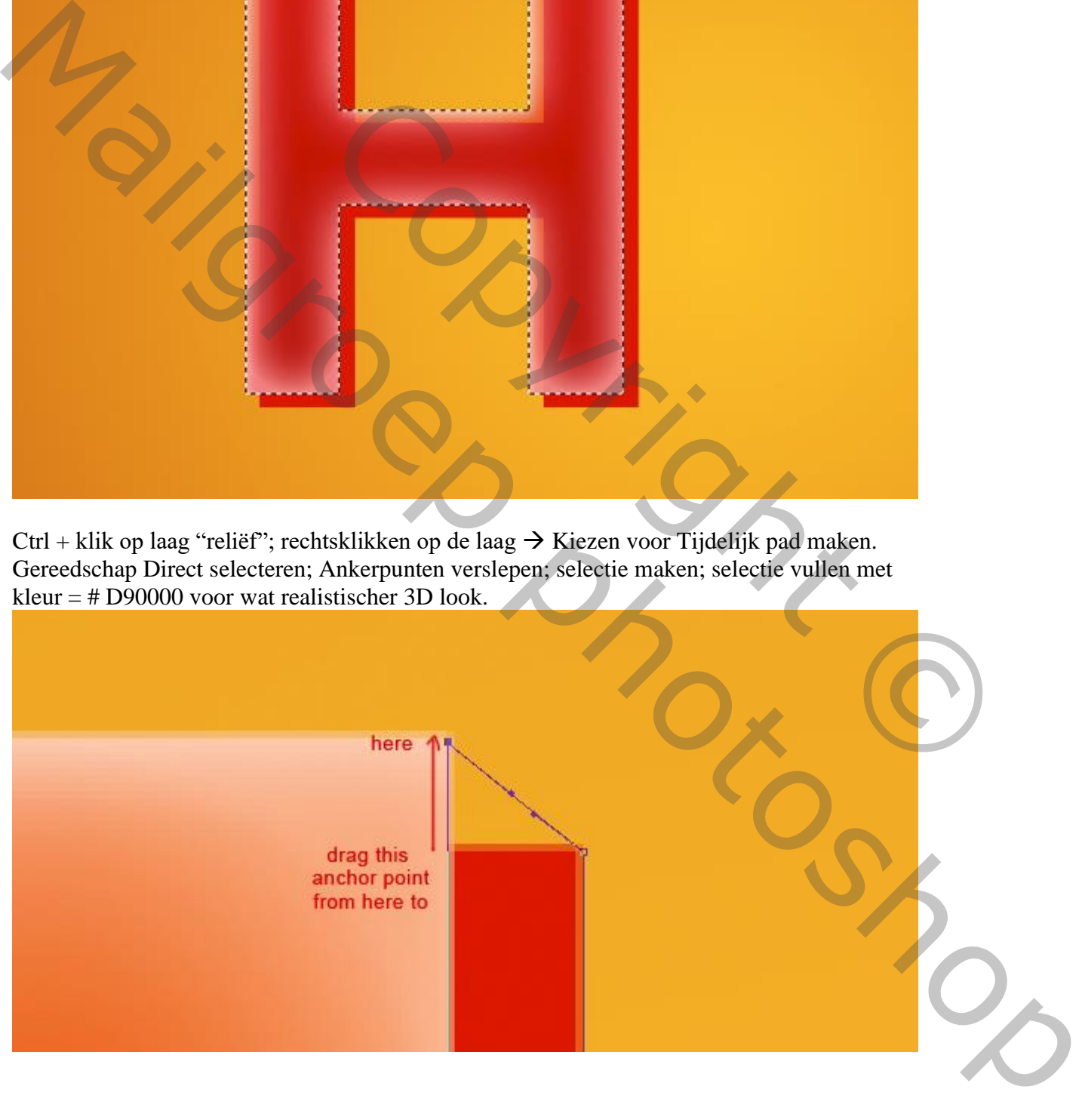

Volgende selecties maken; kopiëren op een nieuwe laag; volgende laagstijlen toepassen.

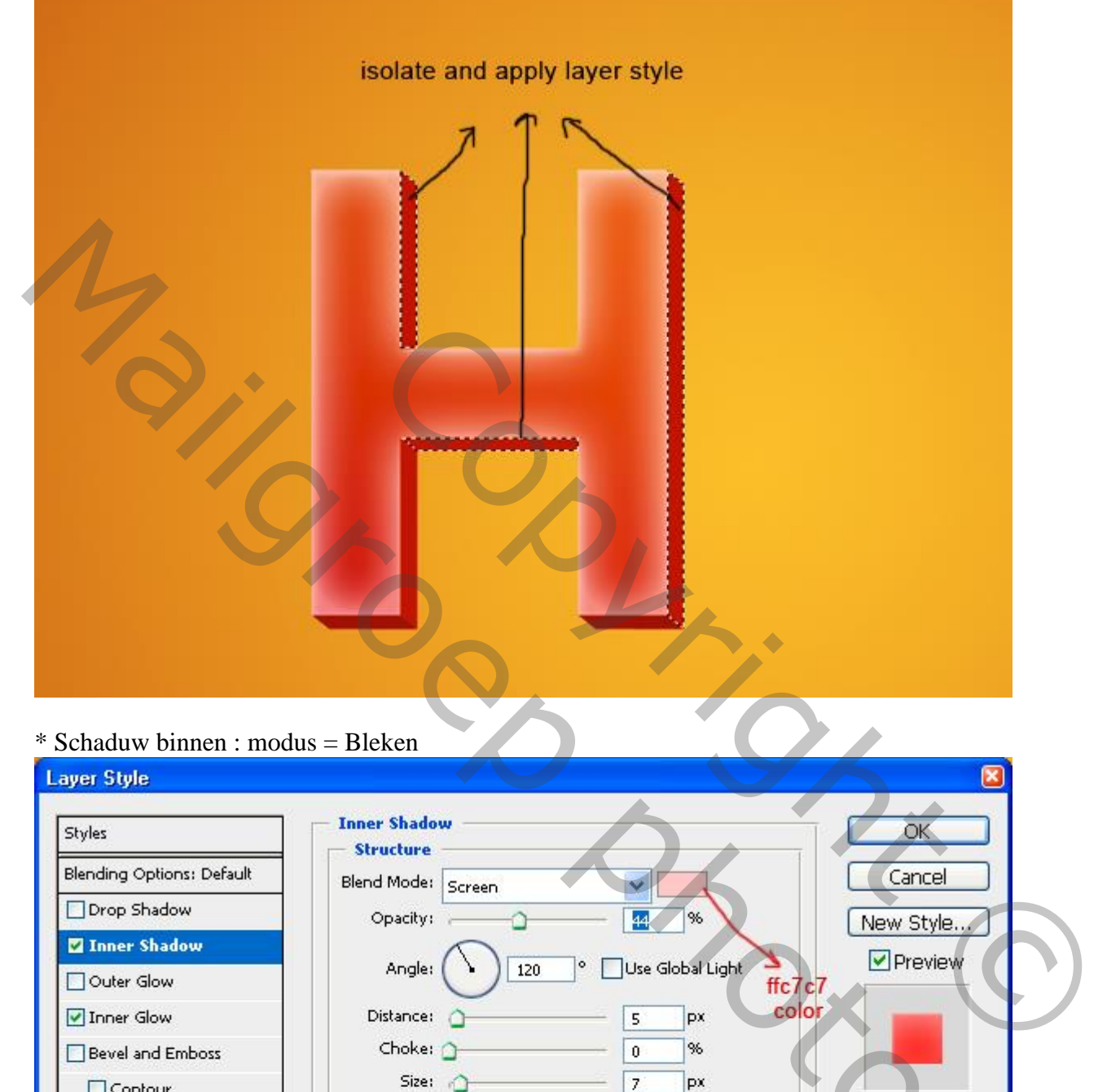

# \* Schaduw binnen : modus = Bleken

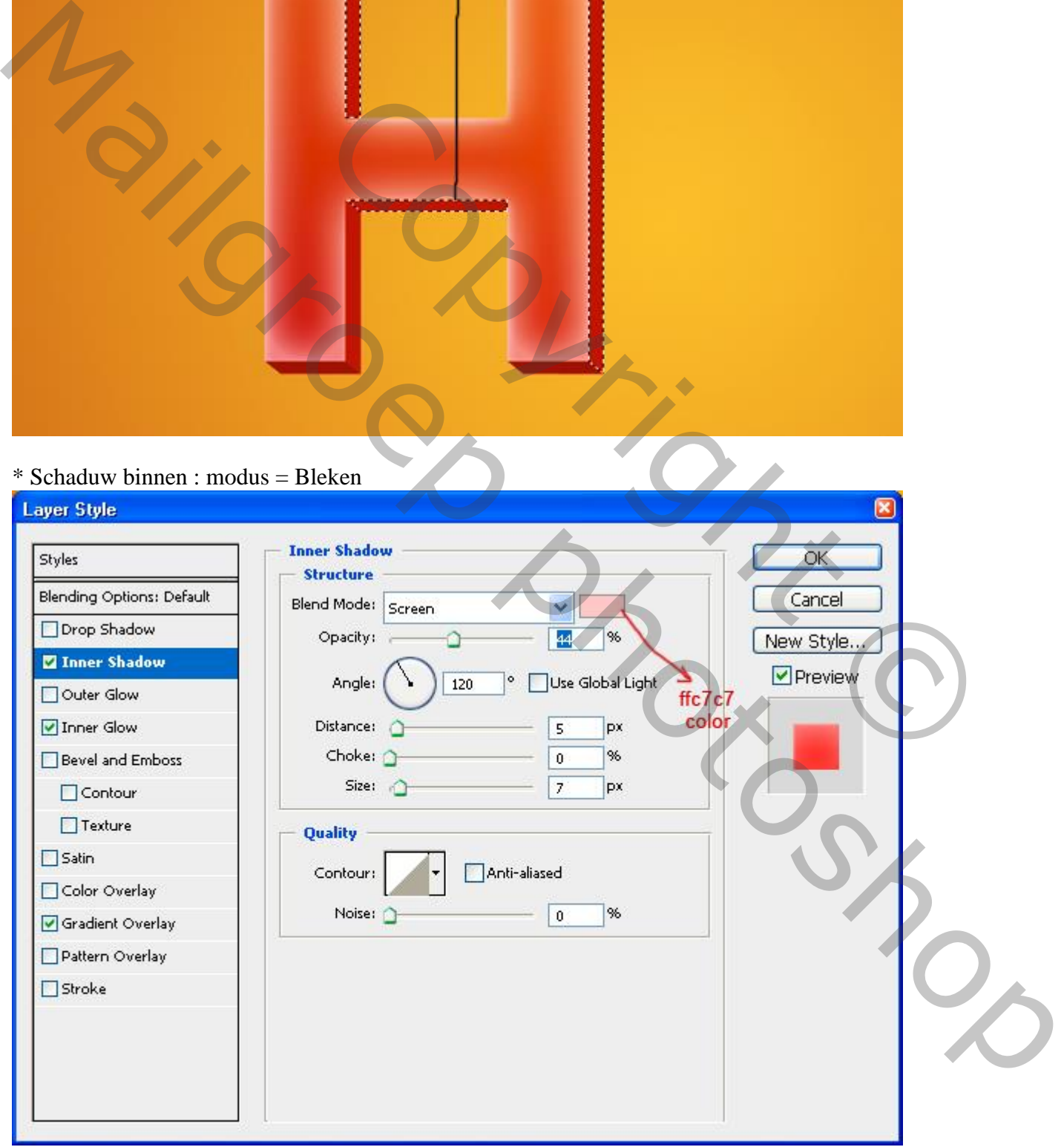

# \* Gloed Binnen : modus = Bleken

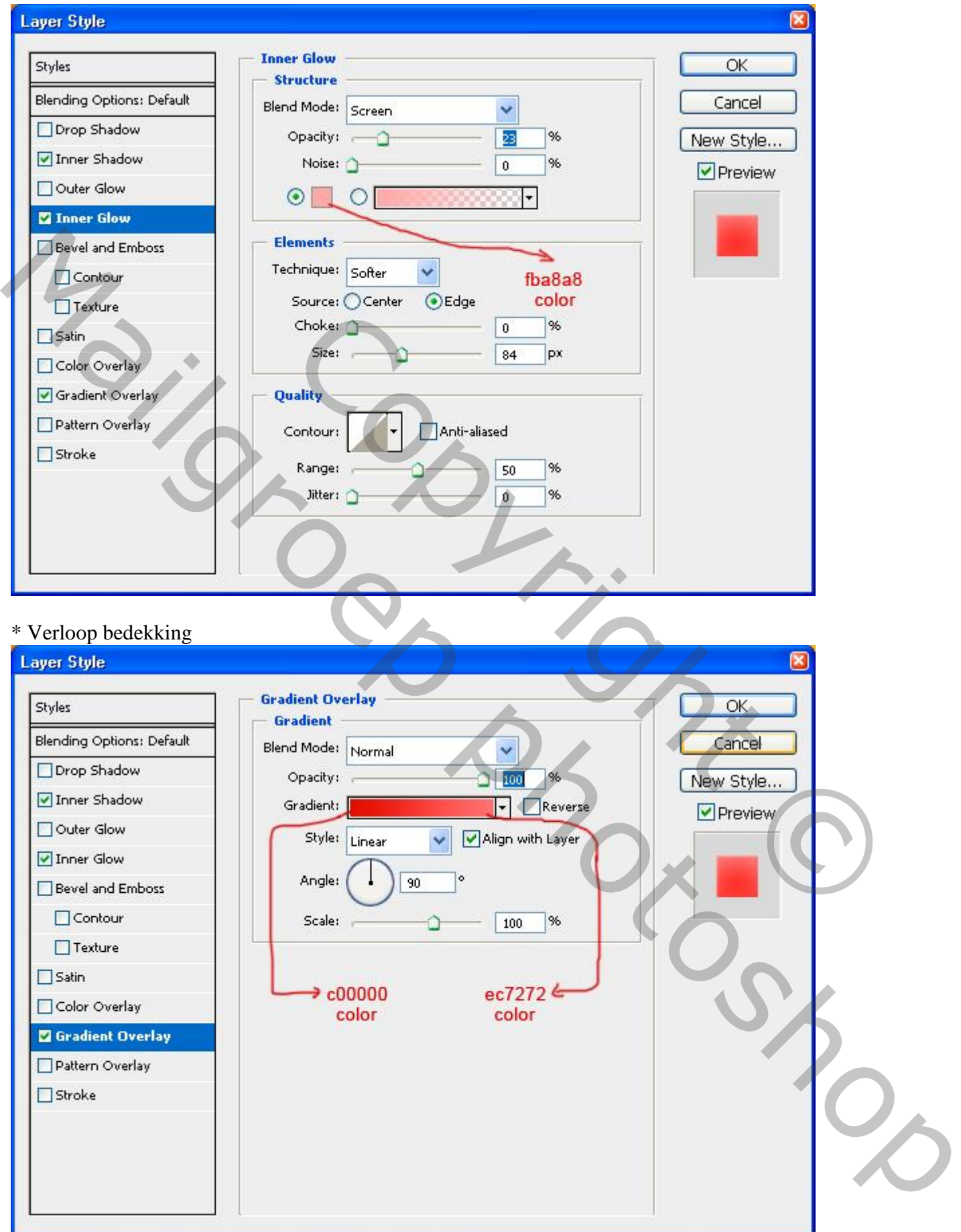

### Stap<sub>6</sub>

Ook dit deeltje op een nieuwe laag kopiëren; zelfde laagstijlen toepassen als in Stap 5.

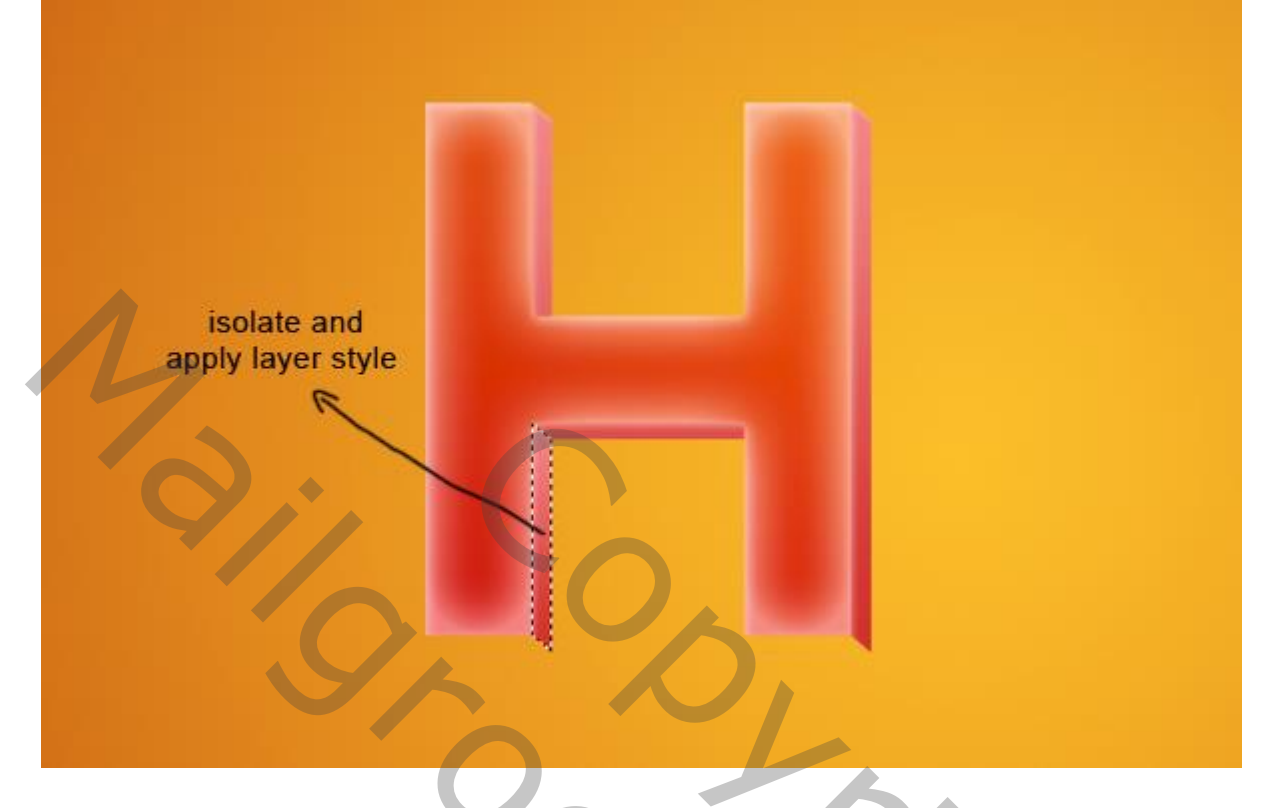

### Stap 7

Deze onderkant selecteren; kopieer op een nieuwe laag; geef zelfde laagstijlen als in Stap 5 met een hoek van 0 graden.

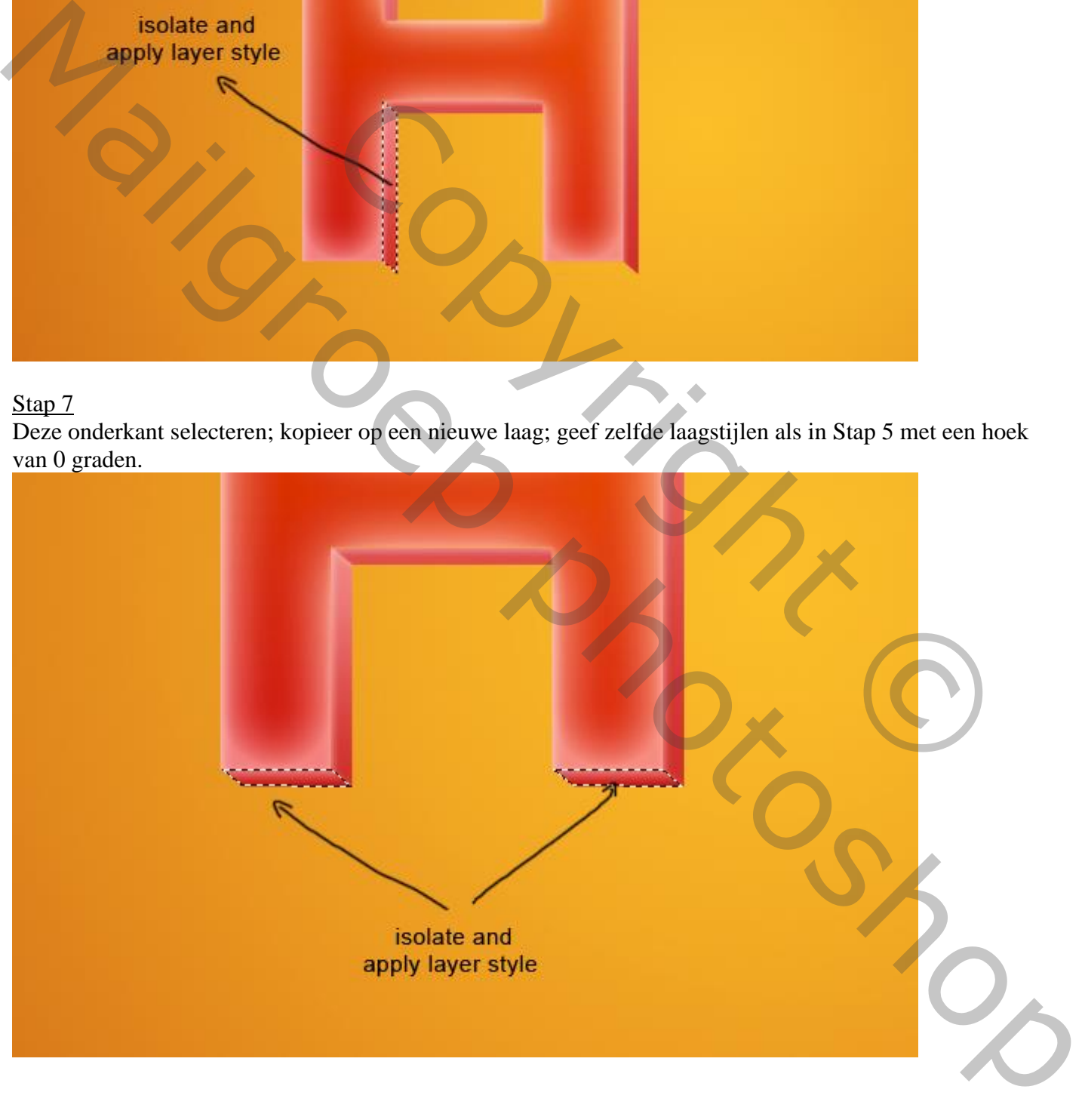

# Stap 8 Herhaal de Stappen 3,4,5,6 & 7 voor de andere letters van je tekst.

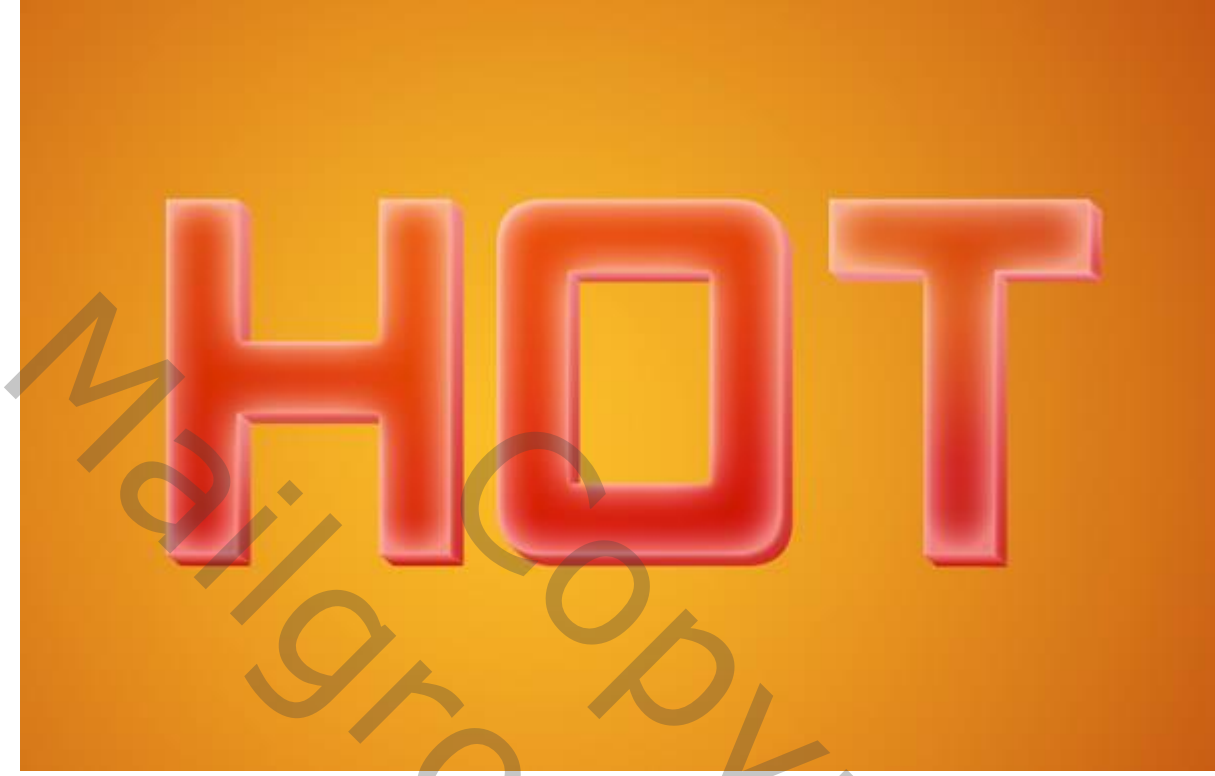

# Stap 9

Voeg alle originele letterlagen die je tekst vormen (= laag "HOT" ) samen; voor bekomen laag : laagmodus = Bedekken; dupliceer de laag; noem de kopie laag "HOT 1"; modus = Donkerder; dupliceer laag "HOT1".

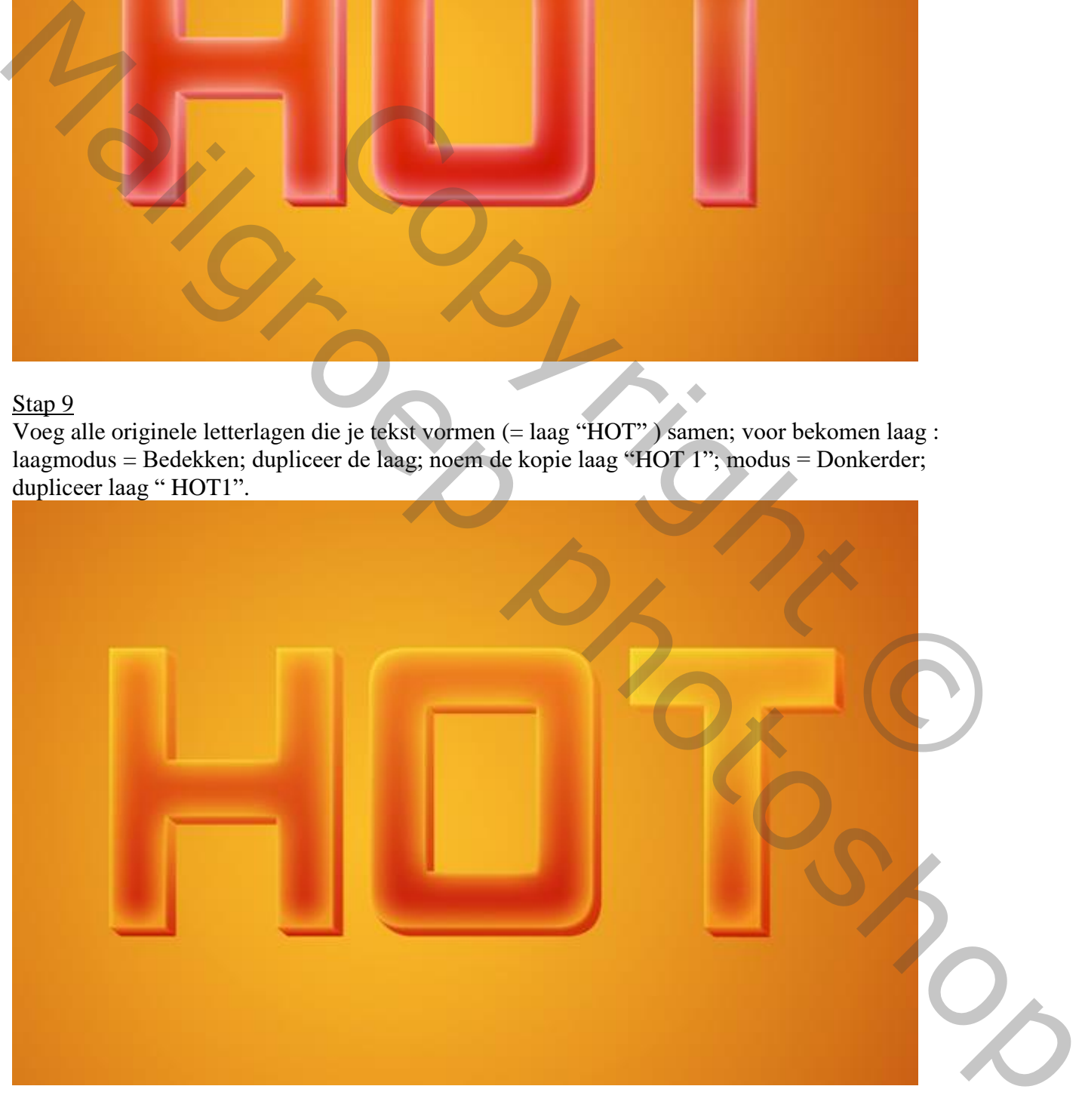

Ctrl + klik op laag "HOT1"; selecteer een zacht penseel : kleur zwart, grootte =  $100 \text{ px}$ ; schilder schaduwen voor de tekst (licht komt van links!); laagmodus = Vermenigvuldigen, dekking = 10%.

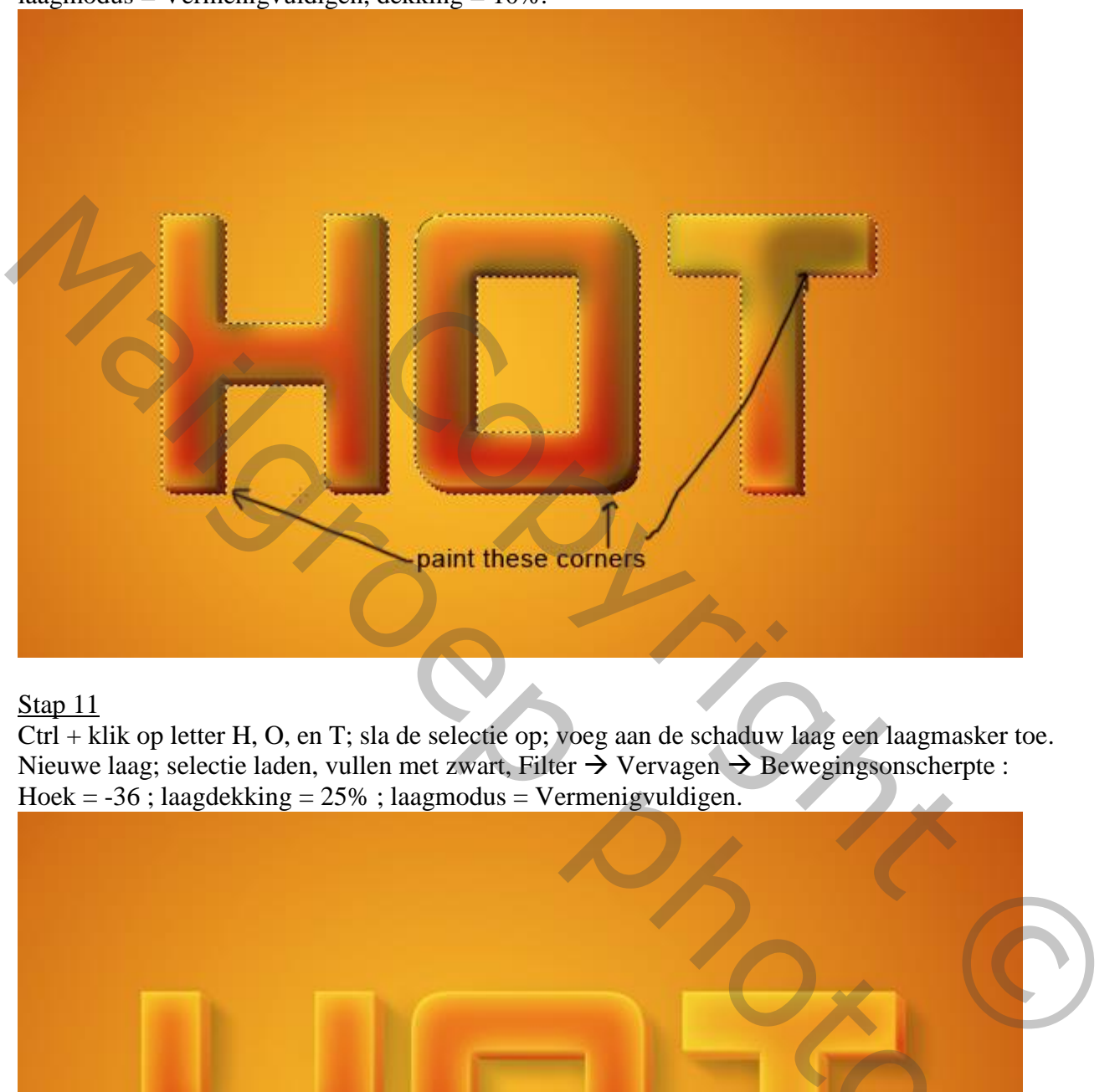

#### Stap 11

Ctrl + klik op letter H, O, en T; sla de selectie op; voeg aan de schaduw laag een laagmasker toe. Nieuwe laag; selectie laden, vullen met zwart, Filter  $\rightarrow$  Vervagen  $\rightarrow$  Bewegingsonscherpte : Hoek =  $-36$ ; laagdekking =  $25%$ ; laagmodus = Vermenigvuldigen.

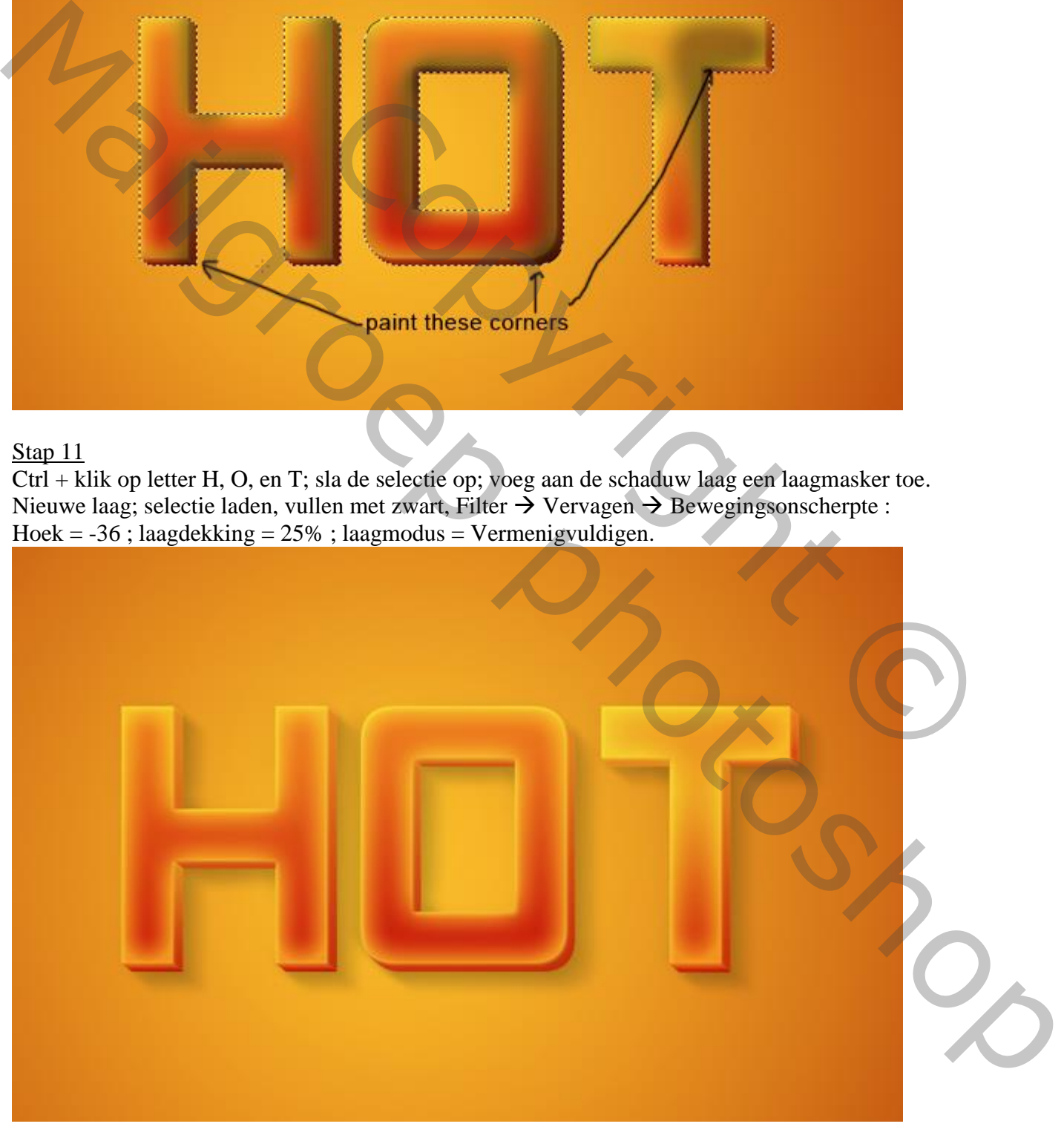

# Stap 12 Dupliceer de laag "HOT : modus = Verspreiden; Voeg een Aanpassingslaag 'Kleurtoon/Verzadiging' toe : waarden = 6, 3, 0; Uitknipmasker.

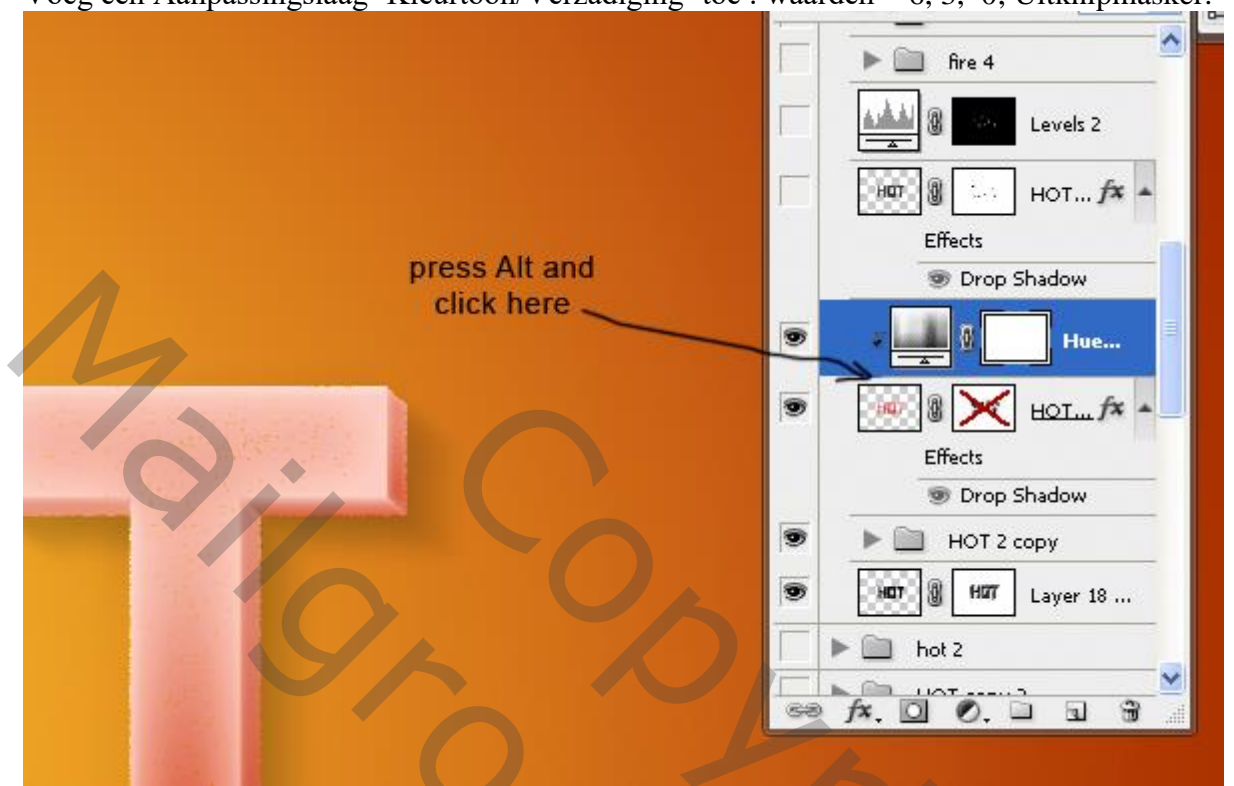

#### Stap 13

Dupliceer de laag "HOT"; plaats bovenaan in het lagenpalet; ga naar Filter galerie  $\rightarrow$  Schets  $\rightarrow$  Filigraan Dichtheid =  $3$ ; Voorgrondniveau =  $40$ ; Achtergrondniveau =  $5$ Geef de laag een passende naam; laagmodus = Zwak licht.

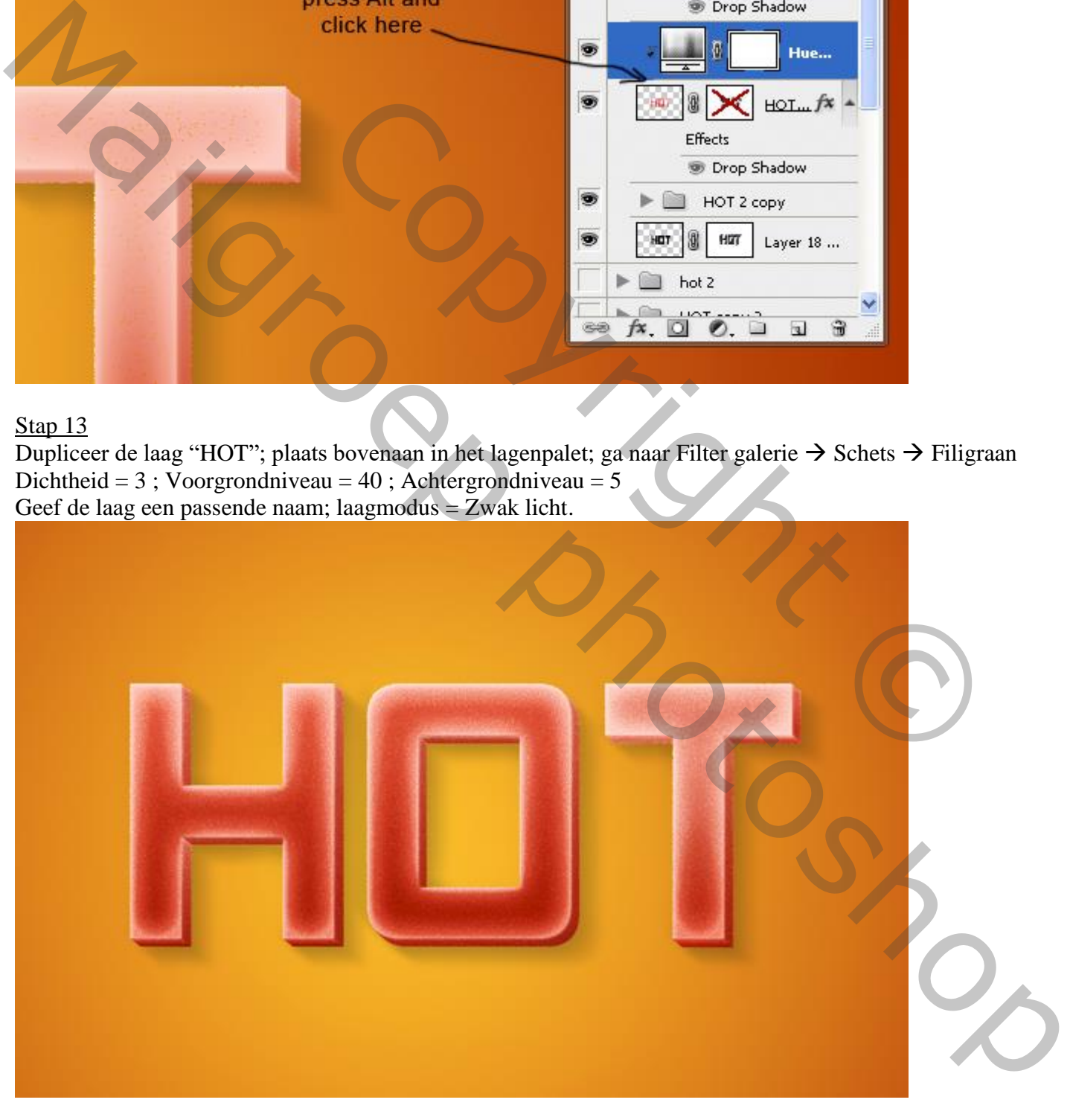

Penseel selecteren : grootte = 15 px, hardheid =  $100\%$ ; instellingen aanpassen in palet Penselen (F5): Vormdynamiek : grootte Jitter = 100%; Spreiding : 90%.

Laagmasker toevoegen; voorgrondkleur op zwart; delen verbergen waarop het brandende effect zal komen.

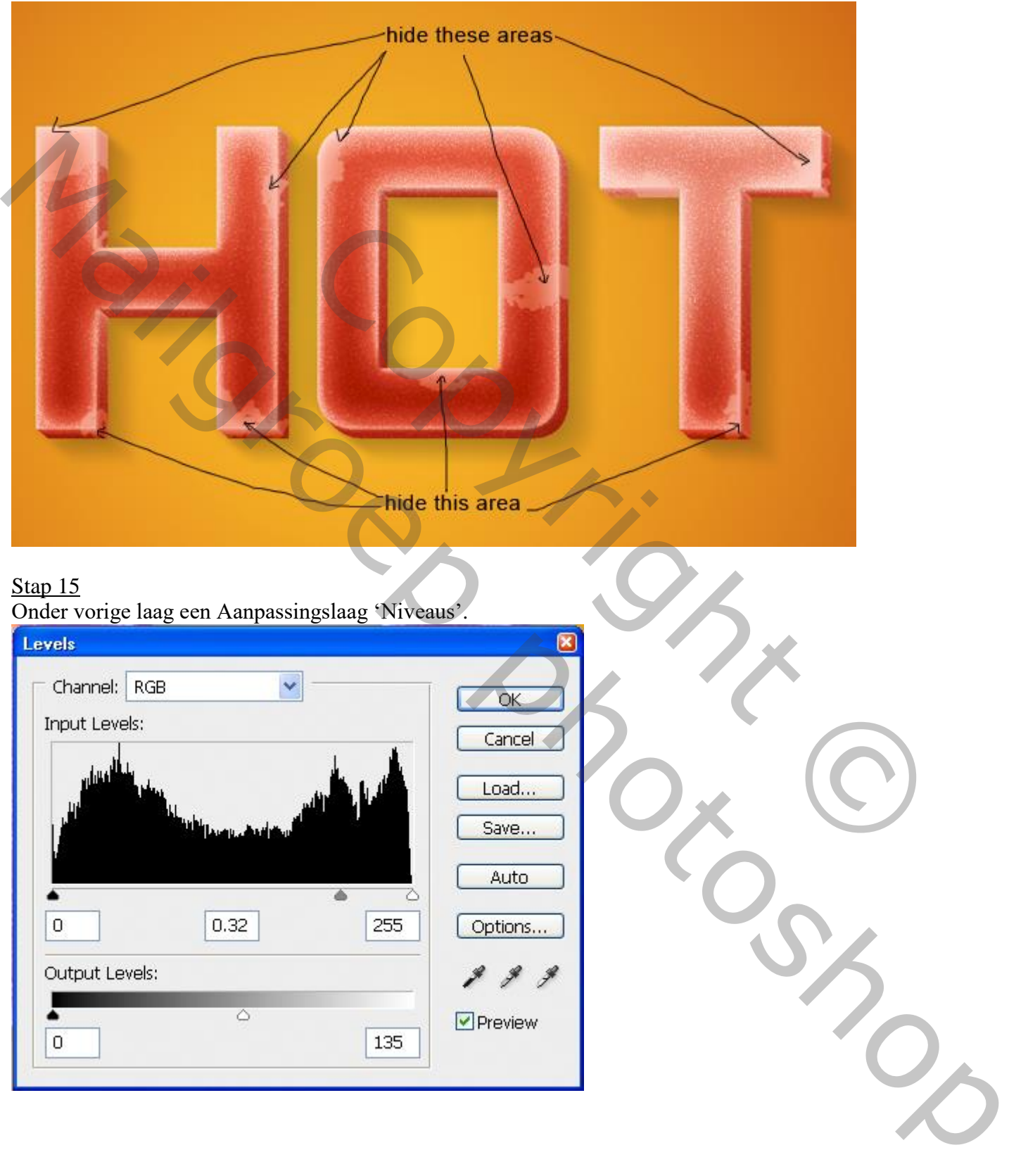

Laagmasker van die Aanpassingslaag aanklikken : klik ctrl + I : laagmasker wordt zwart; selecteer een zacht wit penseel : grootte =  $20$  px, dekking =  $70\%$ ; delen weer zichtbaar maken van die filter laag.

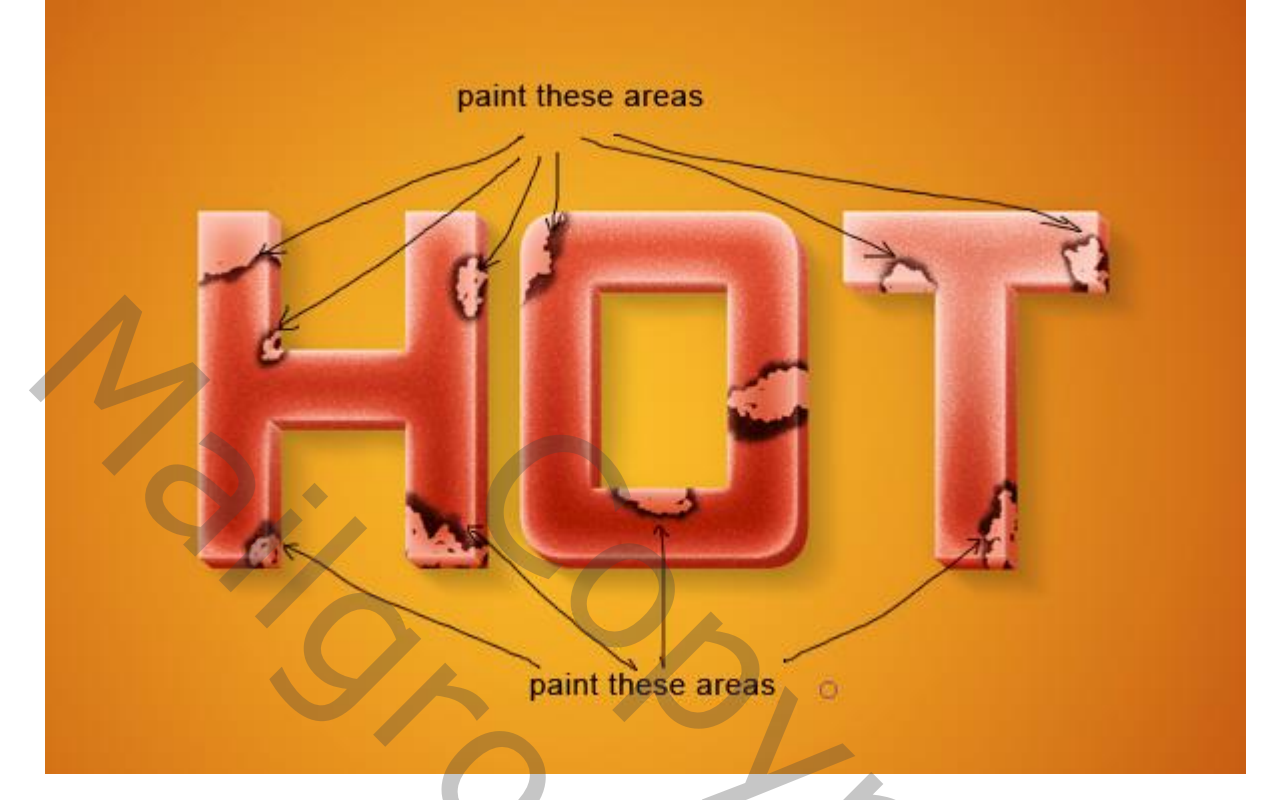

Stap 16

Voeg aan laag "HOT" een laagmasker toe; delen verwijderen waar het brandend deel zal komen.

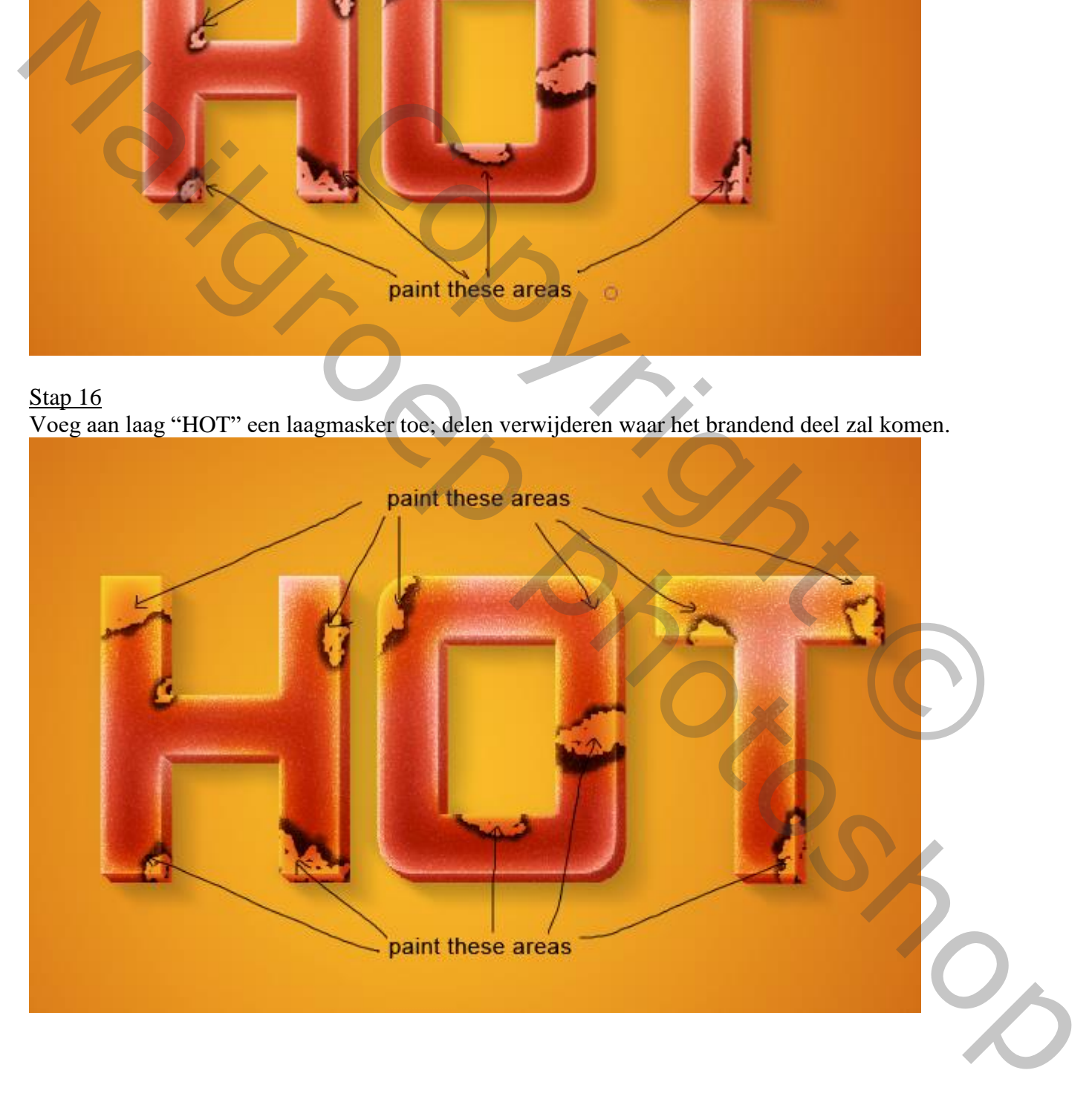

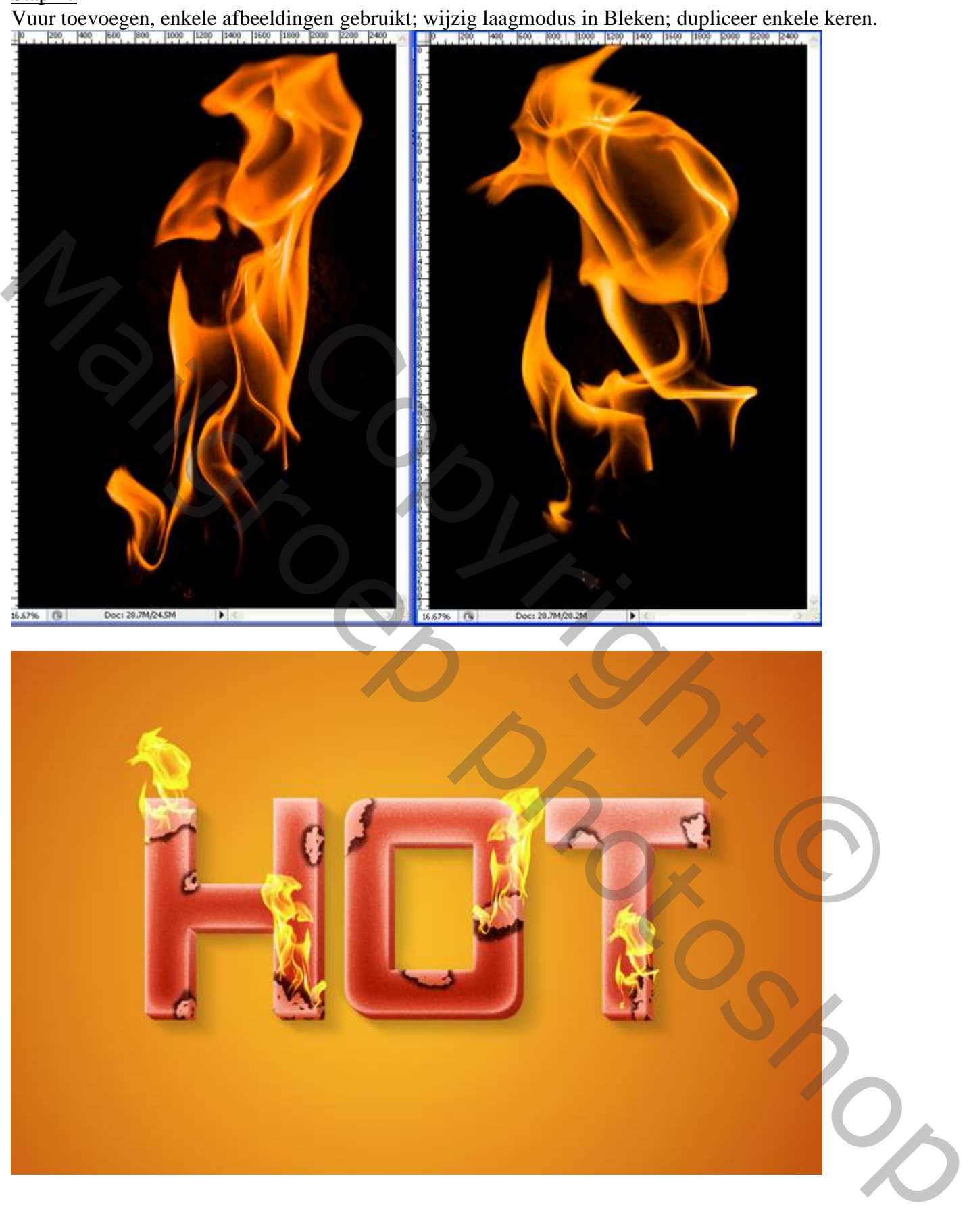

Nieuwe laag; Vul met een verloop met de kleuren : # CB0B0B, # F89D9D, # F2ACAC. Ruis toevoegen : 3px, monochromatisch, Gaussiaans aangevinkt; laagmodus = Vermenigvuldigen; laagmasker toevoegen; met zacht zwart penseel rond de tekst schilderen.

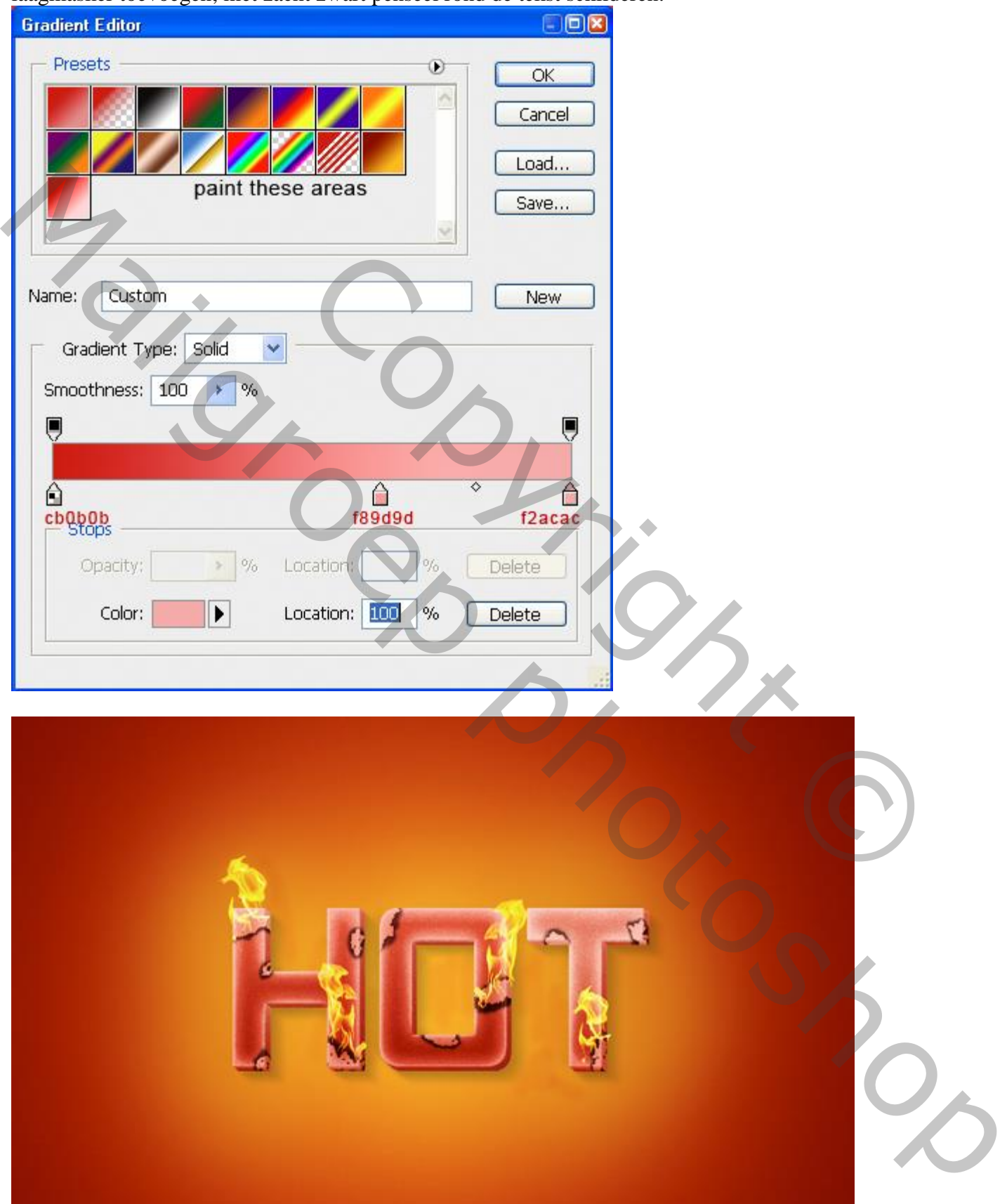

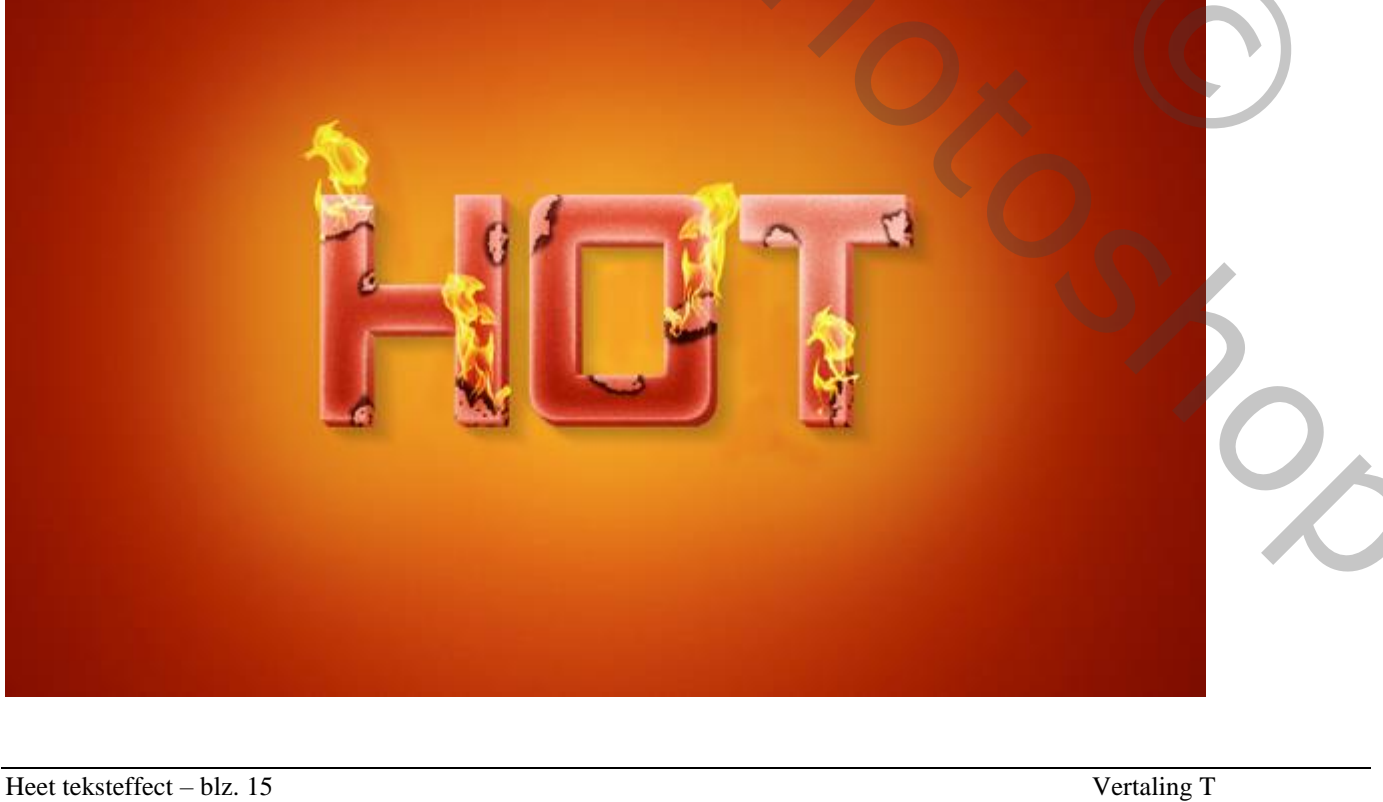

Aanpassingslaag 'Niveaus' ; op het laagmasker schilderen over de delen van de letters die te donker zijn. Zacht zwart penseel, dekking = 70%.

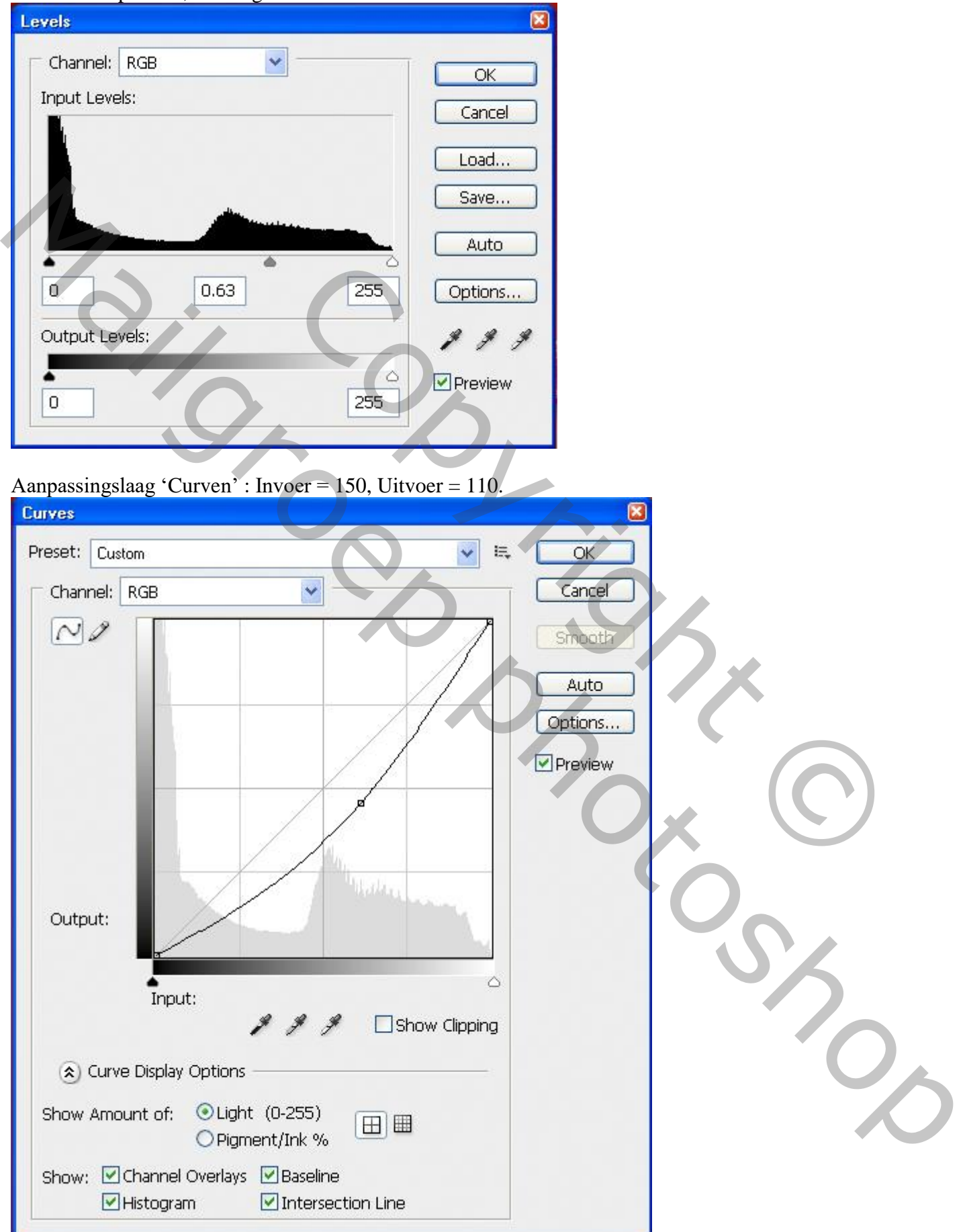

Nog een Aanpassingslaag 'Niveaus'.

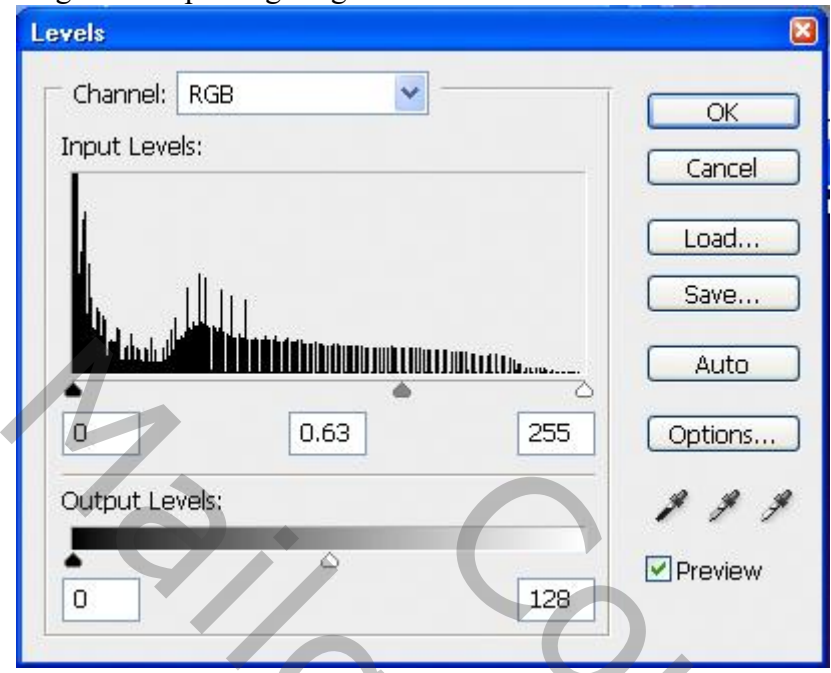

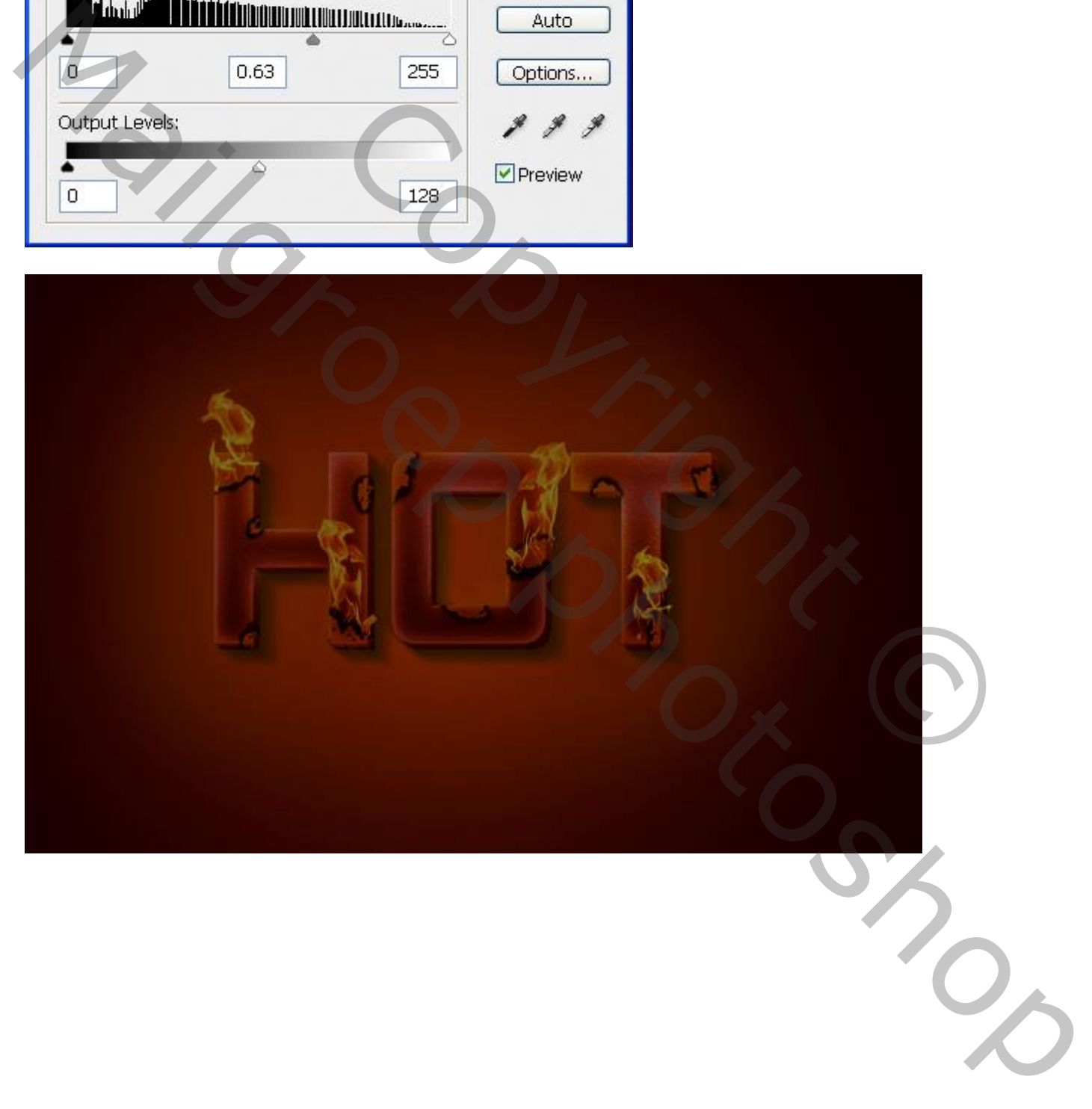

Laagmasker van die laatste Aanpassingslaag aanpassen; selecteer een zacht zwart penseel; delen rond het vuur verbergen.

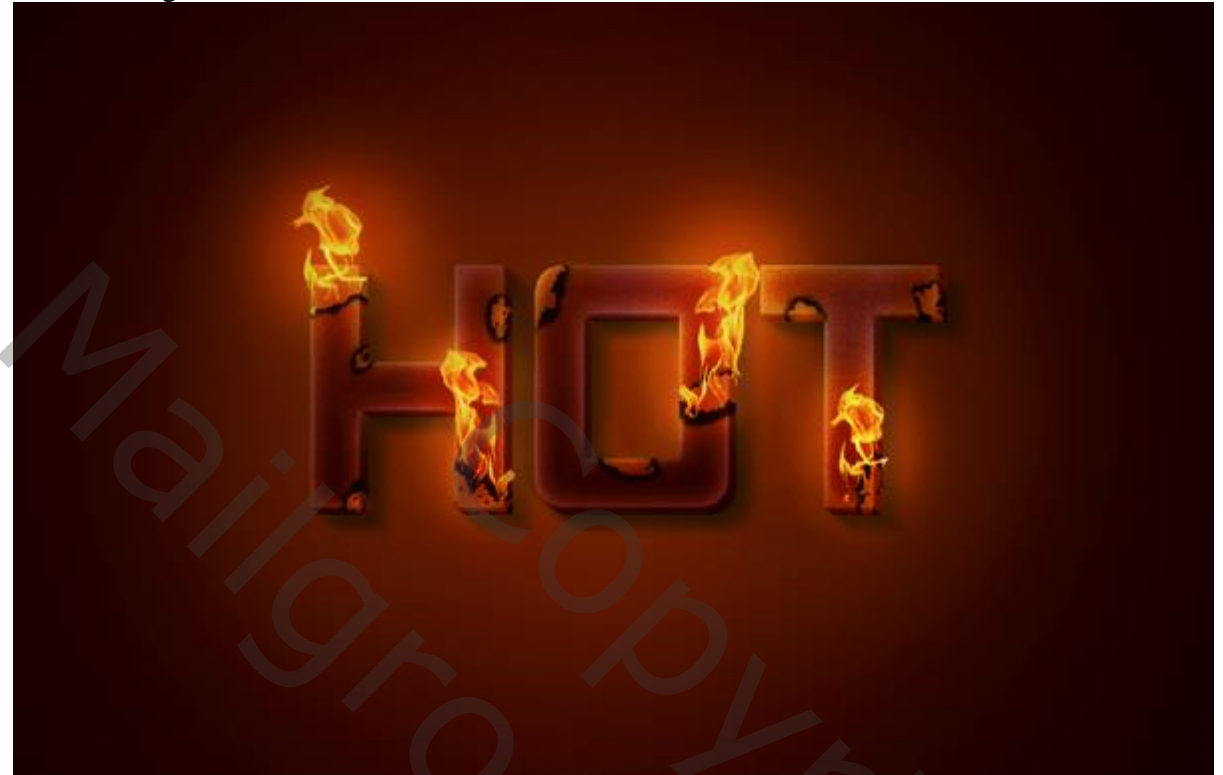

ELTER<br>Copyright O Marie Photoshop